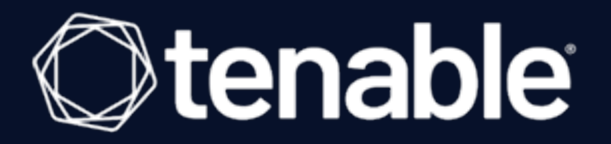

#### **Tenable OT Security Enterprise Manager 3.15 User Guide**

Last Revised: November 07, 2023

# Table of Contents

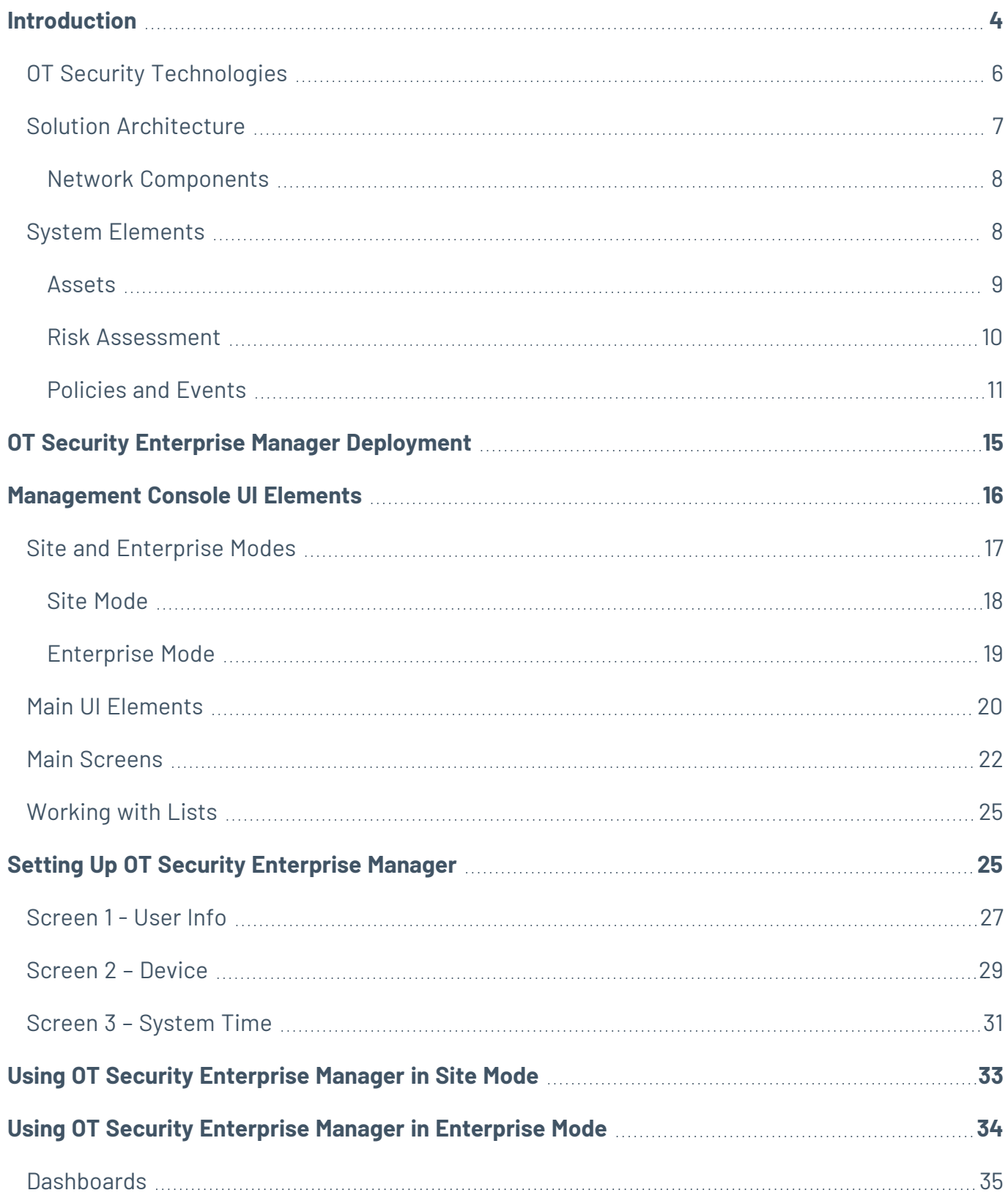

 $\circledcirc$ 

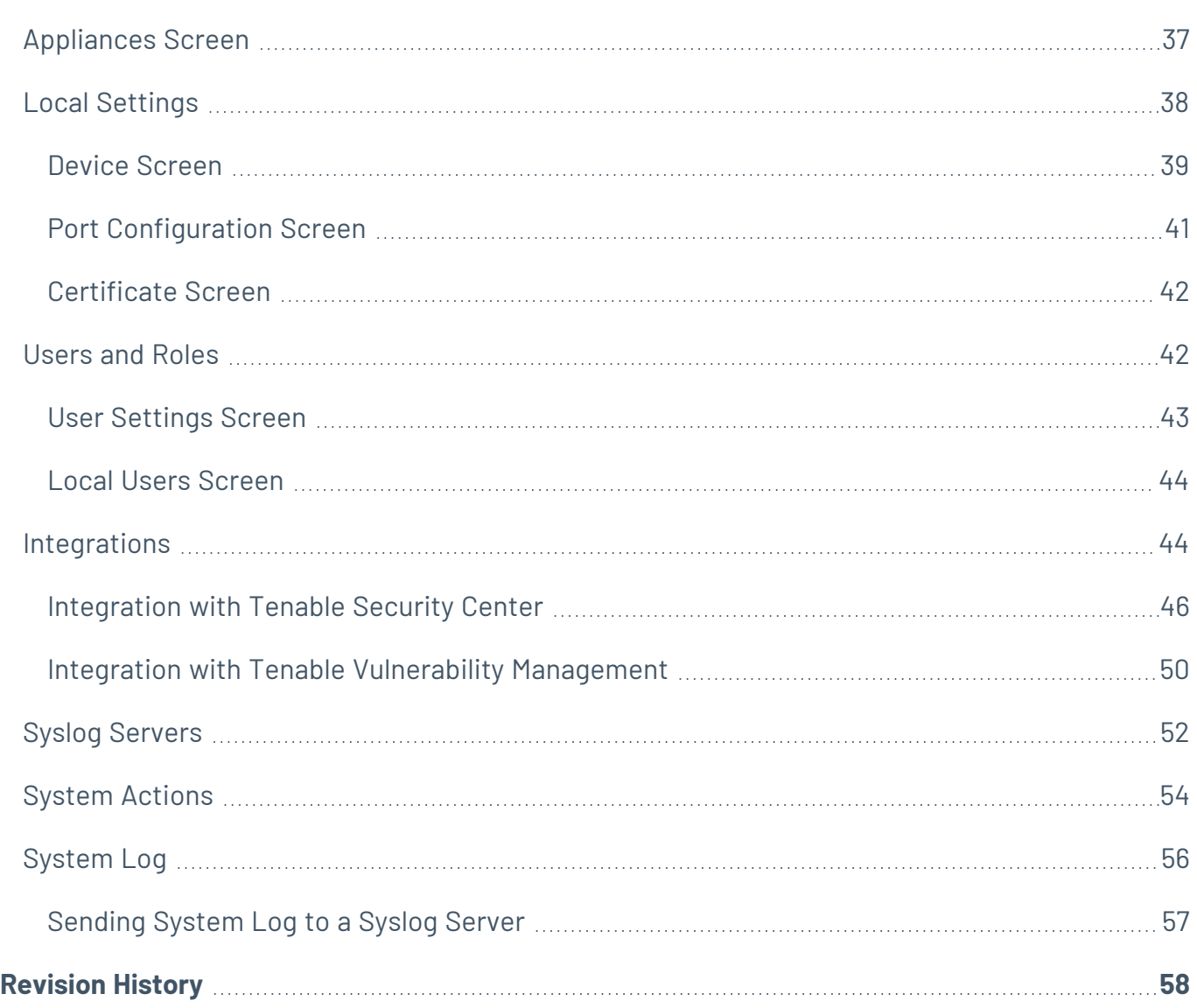

 $-$  Q -

### <span id="page-3-0"></span>**Introduction**

OT Security (formerly Tenable.ot) Enterprise Manager (EM) provides an additional layer of enterprise-wide visibility and control on top of the standard functionality of OT Security. Each instance of OT Security offers full threat detection and asset management capabilities for the site at which it is deployed. The OT Security Enterprise Manager enables you to access the full functionality of all of your OT Security instances from a single application.

## OT Security Functionality

OT Security protects industrial networks from cyber threats, malicious insiders and human error. From threat detection and mitigation to asset tracking, vulnerability management, configuration control and Active Query checks, OT Security's ICS security capabilities maximize your operational environments visibility, security and control.

OT Security offers comprehensive security tools and reports for IT security personnel and OT engineers. It provides unmatched visibility into converged IT/OT segments and ICS activity, and delivers crystal-clear situational awareness across all sites and their respective OT assets—from Windows Servers to PLC backplanes—in a single pane of glass.

OT Security has the following key features:

- **360-Degree Visibility** Attacks can easily propagate in an IT/OT infrastructure. With a single platform to manage and measure cyber risk across your OT and IT systems, you have complete visibility into your converged attack surface. OT Security also natively integrates with leading IT security and operational tools, such as your Security Information and Event Management (SIEM) solution, log management tools, next-generation firewalls, and ticketing systems. Together, this builds an ecosystem of trust where all of your security products can work together as one to keep your environment secure.
- **Threat Detection and Mitigation** OT Security leverages a multi-detection engine to find highrisk events and behaviors that can impact OT operations. These engines include policy, behavioral and signature-based detection.
- **Asset Inventory and Active Detection** Leveraging groundbreaking patented technology, OT Security provides unparalleled visibility into your infrastructure—not only at the network

level, but down to the device level. It uses native communication protocols to actively query both IT and OT devices in your ICS environment in order to identify all of the activities and actions occurring across your network.

- **Risk-Based Vulnerability Management** Drawing on comprehensive and detailed IT and OT asset tracking capabilities, OT Security generates vulnerability and risk levels using Predictive Prioritization for each asset in your ICS network. These reports include risk-scoring and detailed insights, along with mitigation suggestions.
- **Configuration Control** OT Security provides a full granular history of device configuration changes over time, including specific ladder logic segments, diagnostic buffers, tag tables and more. This enables administrators to establish a backup snapshot with the "last known good state" for faster recovery and compliance with industry regulations.

## <span id="page-5-0"></span>**OT Security Technologies**

The OT Security comprehensive solution comprises two core collection technologies:

- **Network Detection** OT Security network detection technology is a passive deep-packet inspection engine specifically designed to address the unique characteristics and requirements of industrial control systems. Network Detection provides in depth, real time visibility into all activities performed over the operational network, with a unique focus on engineering activities. This includes firmware downloads/uploads, code updates and configuration changes performed over proprietary, vendor specific communication protocols. Network detection alerts in real-time for suspicious/unauthorized activities and produces a comprehensive event log with forensic data. Network Detection generates three types of alerts:
	- **Policy Based** You can activate predefined policies or create custom policies which whitelist and/or blacklist specific granular activities indicative of cyber threats or operational mistakes to trigger alerts. Policies can also be set to trigger Active Query checks for predefined situations.
	- **Behavioral Anomalies** The system detects deviations from a network traffic baseline, which was established based on traffic patterns during a specified time range. It also detects suspicious scans that are indicative of malware and reconnaissance behaviors.
	- **Signature Detection Policies** these policies use signature-based OT and IT threat detection to identify network traffic that is indicative of intrusion threats. The detection is based on rules that have been catalogued in Suricata's Threats engine.
- **Active Query** OT Security's patented querying technology monitors devices that are on the network by periodically surveying the metadata of control devices in the ICS network. This capability enhances OT Security's ability to automatically discover and classify all the ICS assets, including lower-level devices such as PLCs and RTUs, even when they aren't active in the network. It also identifies locally implemented changes in the device's metadata (e.g. firmware version, configuration details and state) as well as changes in each code/function block of the device's logic. Since it uses read only queries in the native controller communication protocols, it is completely safe and has no impact on the devices. Queries can be run periodically based on a predefined schedule or on-demand by the user.

## <span id="page-6-0"></span>**Solution Architecture**

#### OT Security Components

The OT Security solution is comprised of two components:

- **OT Security Enterprise Manager** collects data from OT Security at multiple sites, enabling you to configure, manage, control and report on everything that happens across your OT enterprise. The OT Security Enterprise Manager can be deployed on premise as part of your NOC/SOC on a dedicated appliance (same model as the onsite OT Security appliance), or it can be deployed on a private or public cloud such as a virtual machine or AWS cloud service.
- **OT Security** this component collects and analyses the network traffic directly from the network (via a span port or network tap) and/or using a data feed from the OT Security Sensors. The OT Security appliance executes both the Network Detection and Active Query functions.
- **OT Security Sensors** small devices that can be deployed on network segments that are of interest, up to one sensor per managed switch. The sensors are available in 2 form factors: compact rack mount or DIN-Rail mount. OT Security sensors provide full visibility into these network segments by capturing all the traffic, analyzing it and then communicating the information to the OT Security appliance. Sensors version 3.14 and above can also be configured to send out active queries to the network segments on which they are deployed.

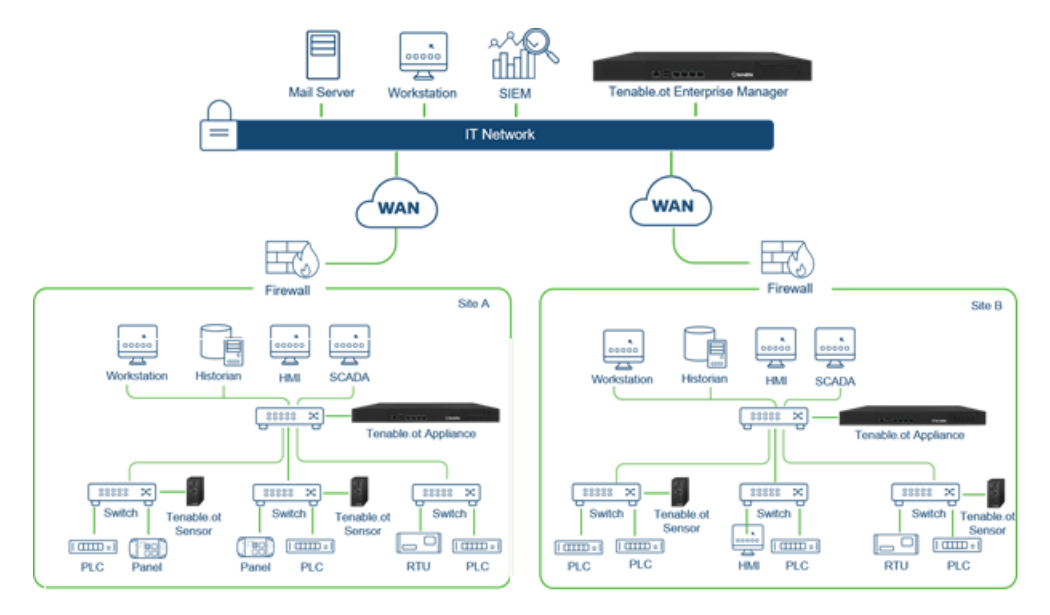

#### <span id="page-7-0"></span>**Network Components**

OT Security supports interaction with the following network components:

**• OT Security user (management)** – Users accounts are created to control access to the OT Security Management Console. The Management Console is accessed through a web browser (Google Chrome) via a secure socket-layer authentication (HTTPS).

**Note**: The UI can only be accessed from a Chrome browser. You also need to be using the latest version of Chrome.

- **SIEM** OT Security Event logs can be sent to a SIEM using Syslog protocol.
- **SMTP Server** OT Security Event notifications can be sent by email to specific groups of employees via an SMTP server.
- **DNS Server** DNS servers can be integrated into OT Security to help in resolving asset names.
- **Third party applications** External applications can interact with OT Security using its REST API or access data using other specific integrations $^{\dagger}$ .

<sup>1</sup>For example, OT Security supports integration with Palo Alto Networks Next Generation Firewall (NGFW) and Aruba ClearPass, enabling OT Security to share asset inventory info with these systems. OT Security can also integrate with other Tenable platforms such as Tenable Vulnerability Management and Tenable Security Center. Integrations are configured under **Local Settings** > **Integrations**, see [Integrations](../../../../../Content/Settings/Integrations.htm).

## <span id="page-7-1"></span>**System Elements**

#### <span id="page-8-0"></span>**Assets**

Assets are the hardware components in your network such as controllers, engineering stations, servers etc. OT Security's automated asset discovery, classification and management provides an accurate asset inventory by continuously tracking all changes to devices. This simplifies sustaining of operational continuity, reliability and safety. It also plays a key role in planning maintenance projects, prioritizing upgrades, patch deployments, incident response and mitigation efforts.

 $\mathbb{O}$ 

#### <span id="page-9-0"></span>**Risk Assessment**

OT Security applies sophisticated algorithms to assess the degree of risk posed to each asset on the network. A Risk Score (from 0 to 100) is given for each Asset in the network. The Risk score is based on the following factors:

**• Events** - that occurred in the network that affected the device (weighted based on Event severity and how recently the Event occurred).

**Note**: Events are weighted according to currency, so that more recent Events have a greater impact on the Risk score than older Events.

- **Vulnerabilities** –CVEs that affect assets in your network, as well as other threats identified in your network (e.g. obsolete operating systems, usage of vulnerable protocols, vulnerable open ports, etc.). In the OT Security, these are detected as plugin hits on your assets.
- **Asset Criticality** a measure of the importance of the device to the proper functioning of the system.

**Note**: For PLC's that are connected to a backplane, the Risk score of other modules that share the backplane affect the PLC's Risk score.

### <span id="page-10-0"></span>**Policies and Events**

Policies are used to define specific types of events that are suspicious, unauthorized, anomalous or otherwise noteworthy that take place in the network. When an event occurs that meets all the Policy Definition conditions for a particular Policy, an Event is generated in the system. The Event is logged in the system and notifications are sent out in accordance with the Policy Actions configured for the Policy.

There are two types of policy events:

- **Policy-based Detection** which triggers Events when the precise conditions of the Policy, as defined by a series of event descriptors, are met.
- **Anomaly Detection** –which trigger Events when anomalous or suspicious activity is identified in the network.

The system features a set of predefined policies (out-of-the-box). In addition, the system offers the ability to edit the predefined policies or define new custom policies.

#### Policy-Based Detection

For Policy-based detection, you configure the specific conditions for what events in the system trigger Event notifications. Policy-based Events are triggered only when the precise conditions of the policy are met. This ensures zero false positives, as the system alerts for actual events that take place in the ICS network, while providing meaningful detailed information about the 'who', 'what', 'when', 'where' and 'how'. The policies can be based on various Event types and descriptors. The following, are some examples of possible policy configurations:

- <sup>l</sup> **Anomalous or unauthorized ICS control-plane activity (engineering)**: for example, an HMI should not query the firmware version of a controller (may indicate reconnaissance), and a controller should not be programmed during operational hours (may indicate unauthorized, potentially malicious activity).
- **Change to controller's code** a change to the controller logic was identified ("Snapshot mismatch").
- **Anomalous or unauthorized network communications:** for example, an un-allowed communication protocol was used between two network assets or a communication took

place between two assets that have never communicated before.

- <sup>l</sup> **Anomalous or unauthorized changes to the asset inventory**: for example, a new asset was discovered or an asset stopped communicating in the network.
- <sup>l</sup> **Anomalous or unauthorized changes in asset properties**: for example, the asset firmware or state has changed.
- **Abnormal writes of set-points**: Events are generated for changes made to specific parameters. The user can define the allowed ranges for a parameter and generate Events for deviations from that range.

#### Anomaly Detection

Anomaly Detection policies discover suspicious behavior in the network based on the system's built-in capabilities for detecting deviations from 'normal' activity. The following anomaly detection policies are available.

- <sup>l</sup> **Deviations from a network traffic baseline**: the user defines a baseline of 'normal' network traffic based on the traffic map during a specified time range and generates alerts for deviations from the baseline. The baseline can be updated at any time.
- <sup>l</sup> **Spike in Network Traffic**: a dramatic increase in the volume of network traffic or number of conversations is detected.
- <sup>l</sup> **Potential network reconnaissance/cyber-attack activity**: Events are generated for activities indicative of reconnaissance or cyber-attack activity in the network, such as IP conflicts, TCP port scans and ARP scans.

#### Policy Categories

The Policies are organized by the following categories:

- **Configuration Event Policies** these Policies relate to the activities that take place in the network. There are two sub-categories of Configuration Event Policies:
	- **Controller Validation** these Policies relate to changes that take place in the controllers in the network. This can involve changes in the state of a controller as well as changes

to the firmware, asset properties or code blocks. The Policies can be limited to specific schedules (e.g. firmware upgrade during a work day), and/or specific controller/s.

- **Controller Activities** these policies relate to specific engineering commands that impact controllers' state and configuration. It is possible to define specific activities that always generate Events or to designate a set of criteria for generating Events. For example, if certain activities are performed at certain times and/or on certain controllers. Both black listing and white listing of assets, activities and schedules are supported.
- **Network Events Policies** these Policies relate to the assets in the network and the communication streams between assets. This includes assets that were added to or removed from the network. It also includes traffic patterns that are anomalous for the network or that have been flagged as raising particular cause for concern. For example, if an engineering station communicates with a controller using a protocol that is not part of a pre-configured set of protocols (e.g. protocols that are used by controllers manufactured by a specific vendor), an Event is triggered. These policies can be limited to specific schedules and/or specific assets. Vendor specific protocols are organized by vendor for convenience, while any protocol can be used in a policy definition.
- **SCADA Event Policies** these Policies detect changes in set-point values which can harm the industrial process. These changes may result from a cyber-attack or human error.
- **Network Threats Policies** these Policies use signature-based OT and IT threat detection to identify network traffic that is indicative of intrusion threats. The detection is based on rules that have been catalogued in Suricata's Threats engine.

#### Groups

An essential component in the definition of Policies in OT Security is the use of Groups. When configuring a Policy each of the parameters is designated by a Group as opposed to individual entities. This greatly streamlines the Policy configuration process.

#### Events

When an event occurs that matches the conditions of a Policy, an Event is generated in the system. All Events are displayed on the Events screen and can also be accessed through the relevant Inventory and Policy screens. Each Event is marked with a severity level, indicating the degree of

risk posed by the Event. Notifications can be automatically sent out to email recipients and SIEMs as specified in the Policy Actions of the Policy that generated the Event.

 $\circlearrowright$ 

An Event can be marked as resolved by an authorized user and a comment can be added.

# <span id="page-14-0"></span>**OT Security Enterprise Manager Deployment**

The OT Security Enterprise Manager can be deployed as an appliance installed onsite or on a Public or Private cloud server.

 $\circledcirc$ 

The following table shows the specifications for the various deployment methods.

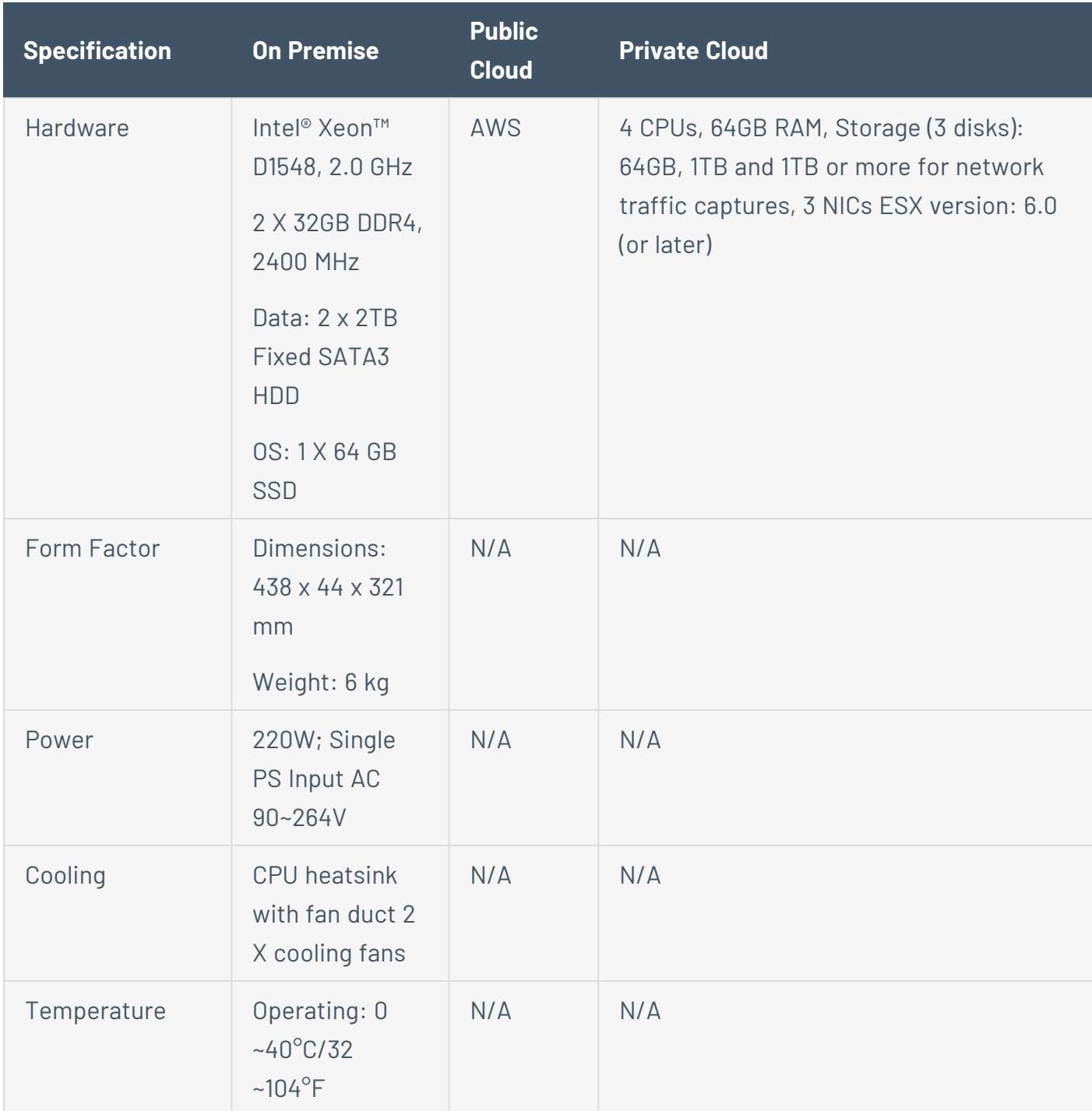

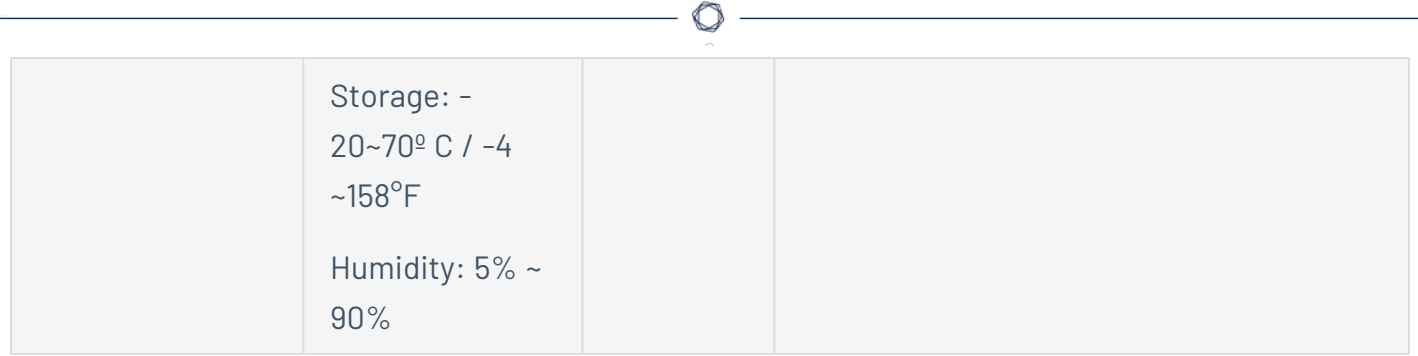

### <span id="page-15-0"></span>**Management Console UI Elements**

The OT Security Enterprise Manager Management Console (UI) provides easy access to enterprisewide data that was discovered by the OT Security appliances at the various sites. This data relates to asset management, network activity and security events. The OT Security Enterprise Manager also enables you to configure and manage the OT Security appliance for each of your sites.

This chapter gives a brief overview of the UI elements. Details about specific UI functionality are provided in Using [OT Security](#page-32-0) Enterprise Manager in Site Mode and Using [OT Security](#page-33-0) Enterprise Manager in [Enterprise](#page-33-0) Mode.

## <span id="page-16-0"></span>**Site and Enterprise Modes**

The OT Security Enterprise Manager UI has two different modes of operation, Site mode and Enterprise mode. Select the desired mode at the top of the Main Navigation pane.

 $\circledcirc$ 

#### <span id="page-17-0"></span>**Site Mode**

In Site mode, the UI shows data for one particular site. In this mode, the OT Security Enterprise Manager user is logged in as an admin, with full access to all OT Security functionality (such as viewing data, configuring Policies and adjusting system settings) except for creating and managing local users. For a complete explanation of the procedures for using the OT Security Enterprise Manager in Site mode see the Using [OT Security](#page-32-0) Enterprise Manager in Site Mode.

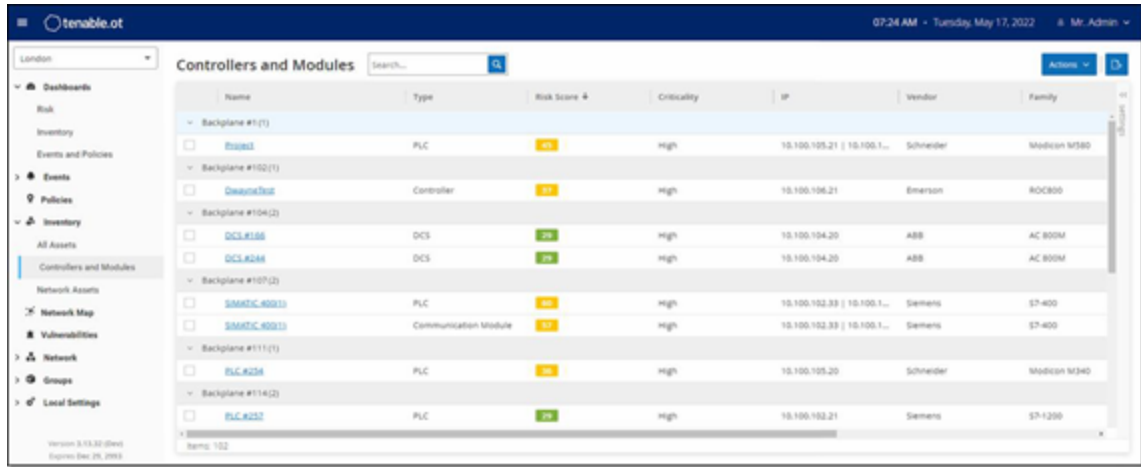

### <span id="page-18-0"></span>**Enterprise Mode**

In Enterprise mode, the UI shows information about each of your appliances. You can also view and adjust the local EM settings, including local user management. For an explanation of the data shown and the actions available in Enterprise mode see Using [OT Security](#page-33-0) Enterprise Manager in [Enterprise](#page-33-0) Mode.

 $\mathbb O$ 

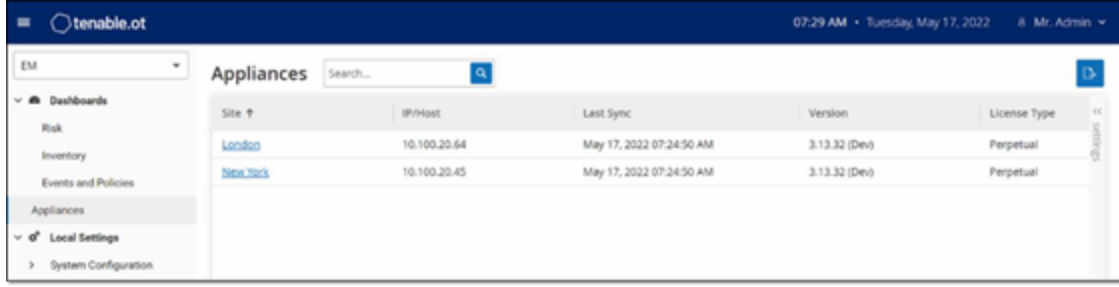

# <span id="page-19-0"></span>**Main UI Elements**

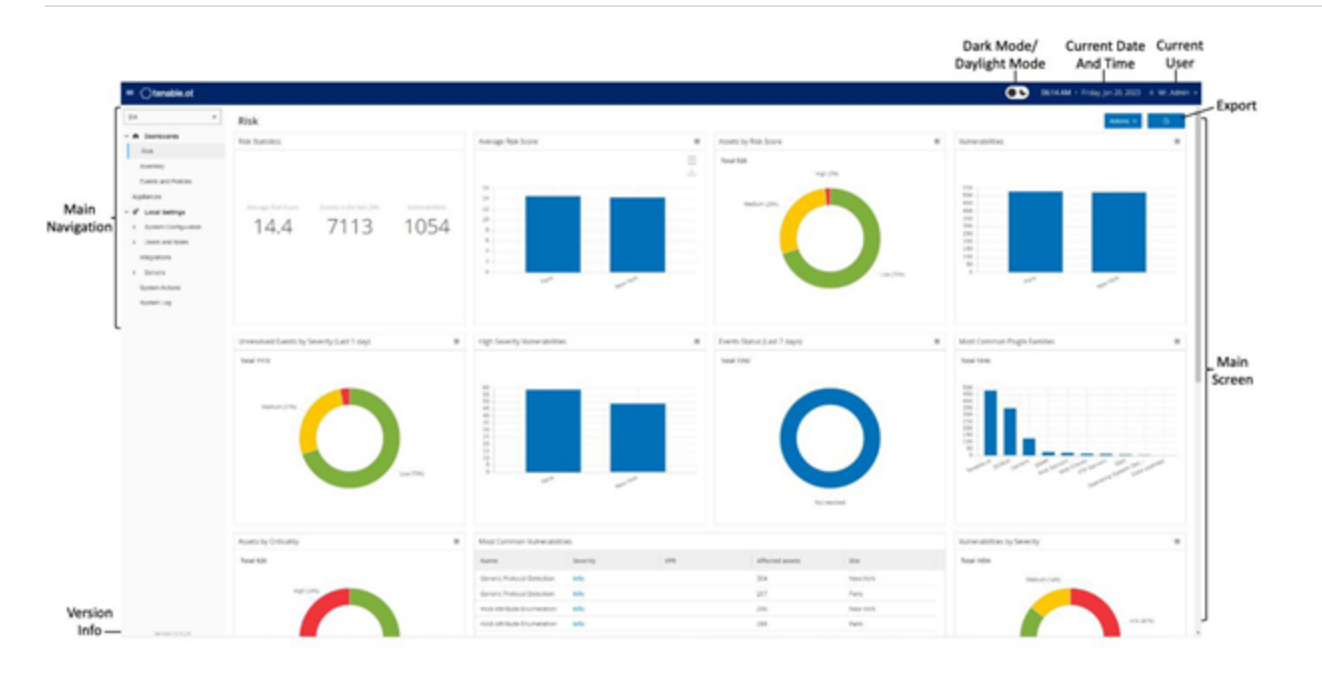

 $\mathbb O$ 

The following table describes the Main UI elements which are shown at all times.

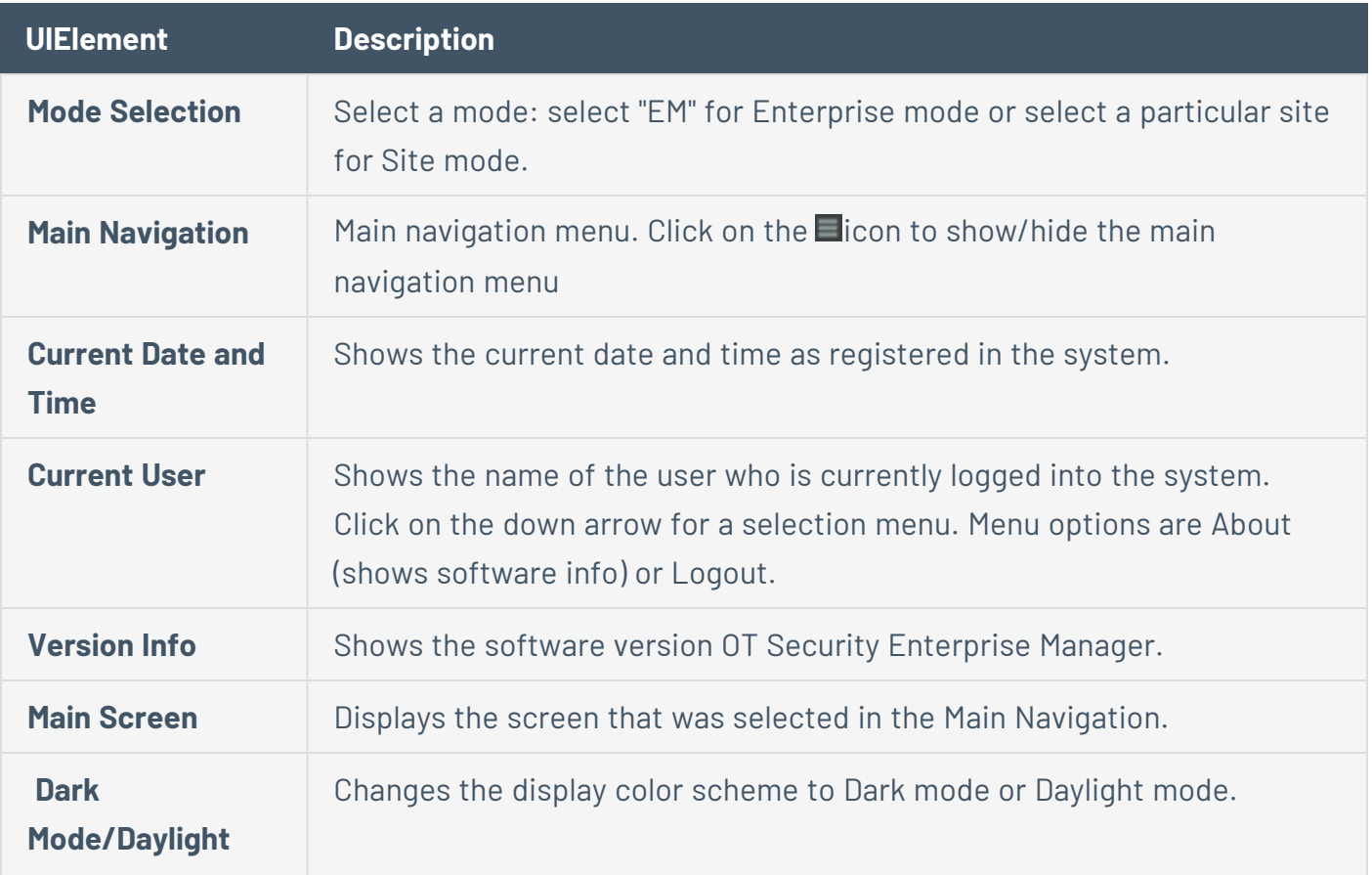

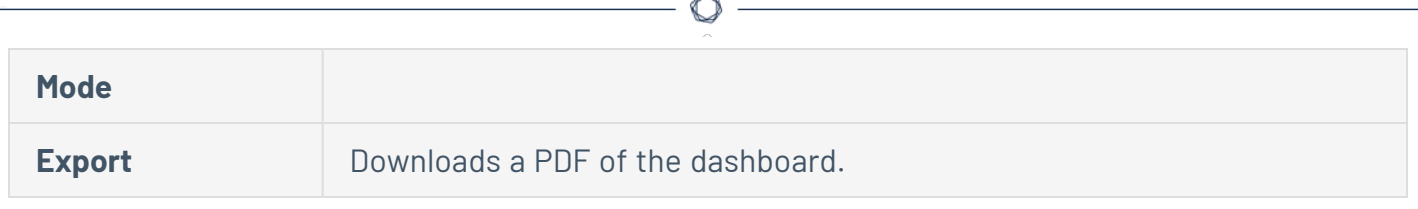

#### <span id="page-21-0"></span>**Main Screens**

The UI has several main screens that can be accessed from the **Main Navigation**. The following is a brief description of the various screens.

#### Enterprise Screens

When Enterprise mode (EM) is selected, the following navigation options are available:

- **Dashboards** view widgets containing graphs and tables that give an at-a-glance view of your entire enterprise's inventory and security posture based on aggregated data from your Sites. There are separate dashboards for Risk, Inventory, and Events and Policies. See the [Dashboards](#page-34-0) section.
- **[Appliances](#page-36-0)** displays info about each of the sites connected to the EM. See the Appliances [Screen](#page-36-0) section.
- **Local Settings** view and configure the EM settings, and view and generate a certificate for secure HTTPS connections for the EM. See the Local [Settings](#page-37-0) section.
- **User Management** view and configure users for the EM. See the [Users](#page-41-1) and Roles section.
- **System** displays system-level options (e.g. Factory Reset, Download Diagnostics Data, Restart, and Shut Down). See the Syslog [Servers](#page-51-0)

#### Site Screens

When Site mode is selected, the following navigation options are available for the specified site:

- **Dashboards** view widgets containing graphs and tables that give an at-a-glance view of your Site's inventory and security posture. There are separate dashboards for Risk, Inventory, and Events and Policies. See Chapter [Dashboards](../../../../../Content/Dashboards/Dashboards.htm) in the OT Security User Guide.
- **Events** shows all Events that have occurred, as a result of Policy hits, in the system. There is a screen for viewing All Events as well as separate screens for viewing Events of each specific type (Configuration Events, SCADA Events, Network Threats or Network Events). See Chapter [Events](../../../../../Content/Events/Events.htm) in the OT Security User Guide.
- **[Policies](../../../../../Content/Policies/Policies.htm)** view, edit and activate Policies in the system. See Chapter Policies in the OT Security User Guide.
- **Inventory** displays an inventory of all the discovered assets, allowing comprehensive asset management, monitoring of the status of each asset, and viewing their related Events. There is a screen for viewing All assets as well as separate screens for viewing assets of specific types (Controllers and Modules, Network Assets and IoT). See Chapter [Inventory](../../../../../Content/Inventory/Inventory.htm) in the OT Security User Guide.
- **Network Map** shows a visual representation of the network assets and their connections throughout time.
- **Vulnerabilities** shows a detailed list all the threats in the network detected by OT Security Plugins, and provides recommended remediation steps. This section includes CVEs as well as other threats to the assets in your network (e.g. obsolete operating systems, usage of vulnerable protocols, vulnerable open ports, etc.).
- **Network** provides a comprehensive view of the network traffic by showing data about conversations that took place between assets in the network over time. See Chapter [Network](../../../../../Content/Network/Network.htm) in the OT Security User Guide. The information is shown on three separate screens:
	- **Network Summary** shows an overview of network traffic
	- **Packet Captures** shows full-packet captures of network traffic
	- **Conversations** shows a list of all conversations detected in the network, with details about the time that it occurred, involved assets etc.
- **Groups** view, create and edit Groups, which are used in Policy configuration. See Chapter [Groups](../../../../../Content/Policies/Groups.htm) in the OT Security User Guide.
- **Local [Settings](../../../../../Content/Settings/LocalSettings.htm)** view and configure the system settings. See Chapter Local Settings in the OT Security User Guide.

#### Turning On/Off Dark Mode

The user may use the Dark Mode color scheme on all screens by toggling the Dark Mode switch.

To turn on/off Dark Mode:

1. Click the **Dark Mode** button **QC** at the top of the screen to turn on Dark Mode.

The setting is applied to all screens and the **Daylight Mode** button **is O** is shown.

2. To restore the Daylight Mode setting, click the **Daylight Mode** button.

#### Exporting the Dashboard

The Export button of the Dashboard screen exports a PDF with each Dashboard widget on a separate page.

To export the Dashboard:

1. In the top-right corner of the Dashboard, click the Export button  $($ 

The PDF downloads automatically to the default download folder.

**Note**: Make sure to leave the Dashboard tab open in your browser while the PDF download is in progress (2-3 seconds).

2. Navigate to the file that was just downloaded to view or share it.

## <span id="page-24-0"></span>**Working with Lists**

The various OT Security screens display the data relevant to that screen in table format with a record for each item. These tables have standardized customization features such as showing/hiding columns and filtering and sorting results.

For a full explanation of the methods of interacting with tables, see [Working](../../../../../Content/ManagementConsole/ManagementConsoleUIElements.htm#Working) with Lists in the OT Security User Guide.

## <span id="page-24-1"></span>**Setting Up OT Security Enterprise Manager**

Initial setup of the OT Security Enterprise Manager involves two steps. First, run the Setup Wizard and fill in the relevant configuration info. Then, you will need to contact your Tenable support agent and ask them to connect each of your Sites to the Enterprise Manager.

To initiate the OT SecurityEnterprise Manager setup:

1. From your Chrome web browser, navigate to https://192.168.1.5.

The Welcome screen of the OT Security Enterprise Manager setup wizard opens.

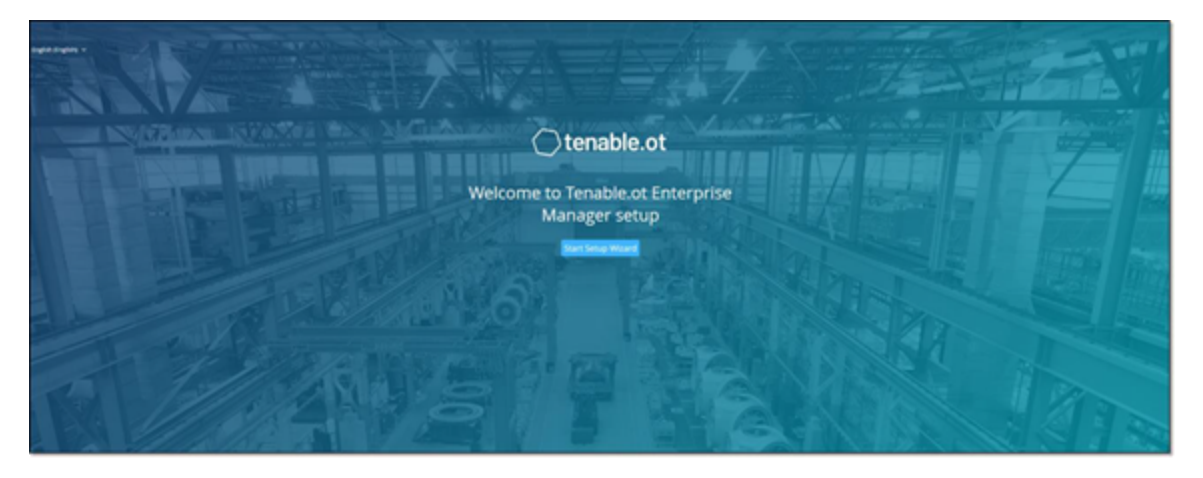

**Note**: The UI can only be accessed from a Chrome browser. You also need to be using the latest version of Chrome.

2. Click Start Setup Wizard.

The setup wizard opens, showing the **User Info** page.

The OT Security Enterprise Manager Setup Wizard takes you through the process of configuring the basic system settings.

 $\circledcirc$ 

**Note**: If you would like to change the configuration later, you will be able to do so on the Local Settings screen in the Management Console (UI).

#### <span id="page-26-0"></span>**Screen 1 - User Info**

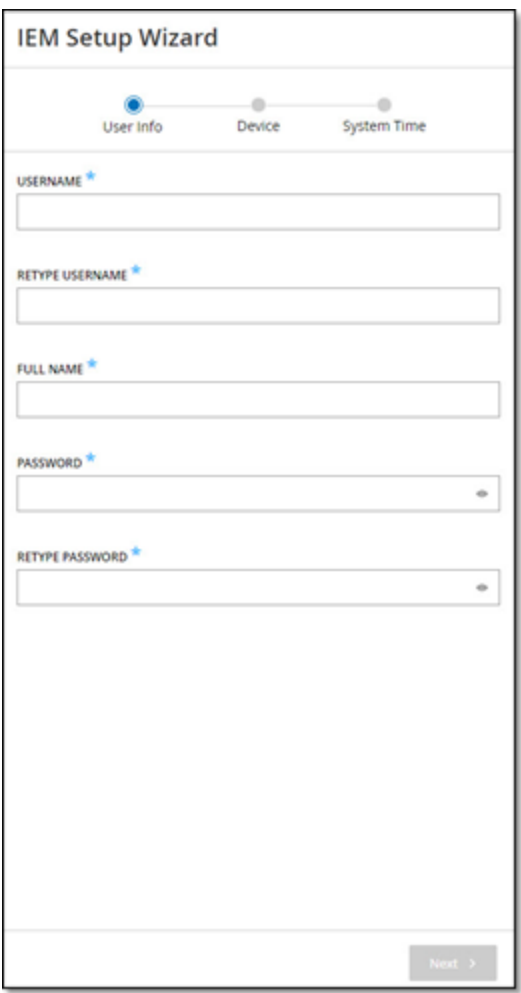

On the **User Info** page, fill in your user account information as follows:

- 1. In the **Username** field, enter a username to be used for logging into the system. The username must include only lowercase letters and numbers.
- 2. In the **Retype Username** field, re-enter the identical username.
- 3. In the **Full Name** section, enter your complete first and last name.

**Note**: This is the name that will appear in the header bar and on logs of your activity in the system.

4. In the Password field, enter a password to be used for logging into the system. The password must contain at least:

 $\circlearrowright$ 

- 12 characters
- One uppercase letter
- One lowercase letter
- One digit
- One special character
- 5. In the **Retype Password** field, re-enter the identical password.
- 6. Click **Next**.

The **Device** page of the setup wizard opens.

#### <span id="page-28-0"></span>**Screen 2 – Device**

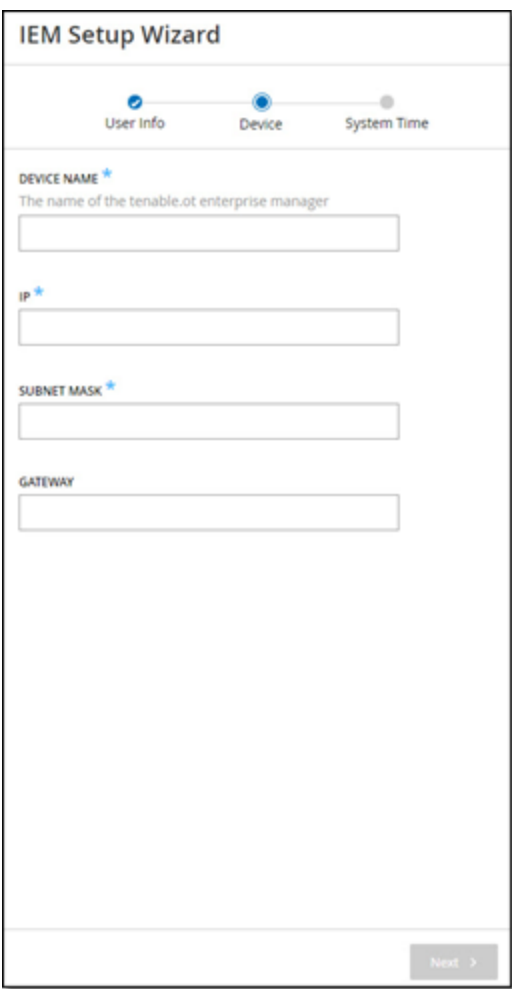

On the **Device** page, fill in the information about the OT Security platform as follows:

- 1. In the **Device Name** field, enter a unique identifier for the OT Security Enterprise Manager.
- 2. In the **IP** field, enter an IP address (within the network subnet) to be applied to the OT Security Enterprise Manager. This becomes the OT Security Enterprise Manager IP address.
- 3. In the **Subnet Mask** field, enter the subnet mask of the network.
- 4. If you would like to set up a Gateway (optional), enter the gateway IP for the network in the **Gateway** field.

**Note**: If you do not fill in this field then OT Security cannot communicate with external components outside of the subnet (e.g. email servers, syslog servers etc.).

 $\circledcirc$ 

5. Click **Next**.

The **System Time** page of the setup wizard opens.

#### <span id="page-30-0"></span>**Screen 3 – System Time**

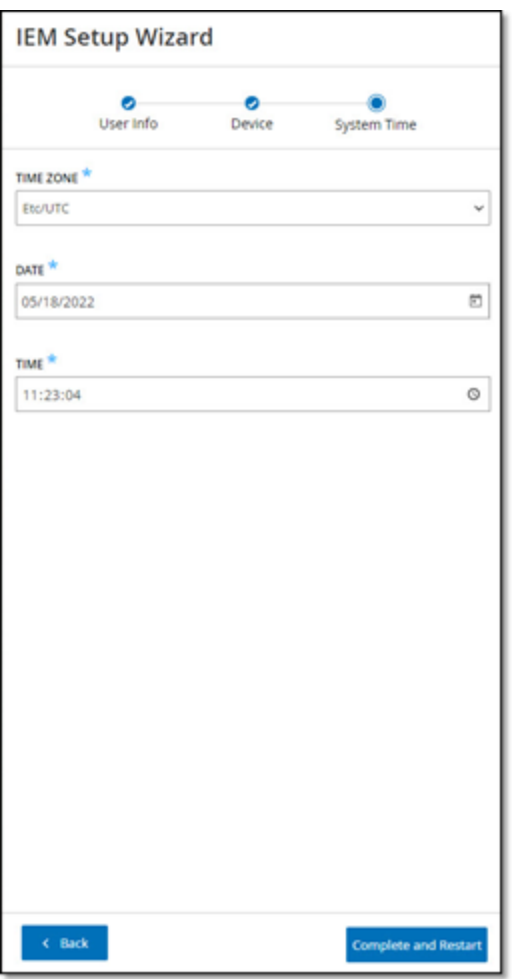

On the **System Time** page, the correct time and date are generally set automatically. If the correct date and time are not set, fill in the information using the following procedure.

**Note**: Setting the correct date and time is essential for accurate recording of logs and alerts.

To set the date and time:

- 1. In the **Time Zone** field, select the local time zone at the site location from the dropdown list.
- 2. In the **Date** field, click the calendar icon  $\Box$ .

A pop-up calendar appears.

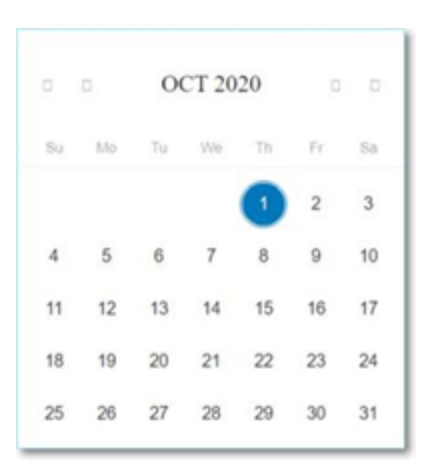

- 3. Select the current date.
- 4. In the **Time** field, select **hours**, **minutes** and **seconds AM/PM** respectively and enter the correct number using either the keyboard or the up and down arrows.

**Note**: If you would like to edit any of the previous pages of the setup wizard, click Back. After clicking Complete and Restart you won't be able to return to the setup wizard. However, you can change the configuration settings on the Settings page of the UI.

- 5. To complete the setup procedure, click **Complete** and **Restart**.
- 6. Once the restart is complete, you are redirected to the Login screen.
- 7. After completing the setup wizard, contact a Tenable support agent to have your Sites added to the Enterprise Manager.

# <span id="page-32-0"></span>**Using OT Security Enterprise Manager in Site Mode**

The functionality of the OT Security Enterprise Manager in Site mode is almost identical to the functionality of OT Security for that site. You have full admin capabilities except that you cannot create or manage users for that site. For a full explanation of how to use OT Security, see the *OT Security User Guide*.

To use the OT Security Enterprise Manager in Site Mode:

- 1. Login to the OT Security Enterprise Manager.
- 2. Click on the **Mode Selection** title to open a dropdown list of options.

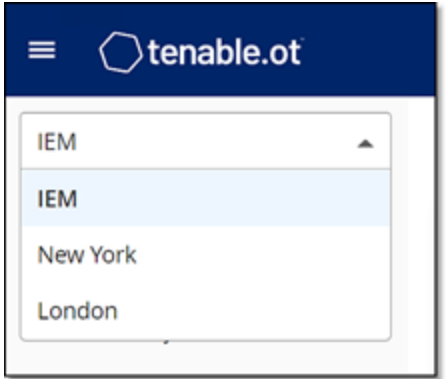

3. Select the site that you would like to access.

**Note**: Alternatively, when viewing the **Appliances** screen in Enterprise Mode, click on the site you would like to access.

The Main Navigation shows the screens available for the selected site.

4. Select the desired screen and interact with OT Security in the same manner as you would when using the OT Security Management Console.

# <span id="page-33-0"></span>**Using OT Security Enterprise Manager in Enterprise Mode**

In Enterprise mode, information about all of your appliances is shown. You can configure and view information about the different appliances. You can also view and configure the EM settings.

To use the OT Security Enterprise Manager in Enterprise Mode:

- 1. Login to the TOT Security Enterprise Manager.
- 2. Click on the **Mode Selection** title to open a dropdown list of options.

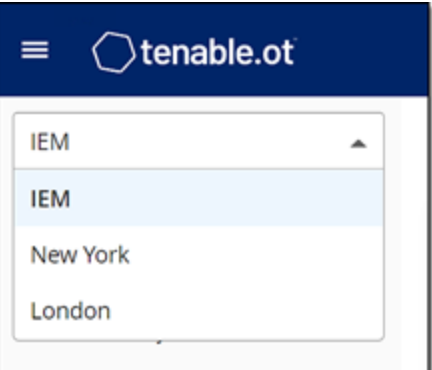

3. Select **EM**.

The Main Navigation shows the screens available in Enterprise mode.

4. Select the desired screen.

## <span id="page-34-0"></span>**Dashboards**

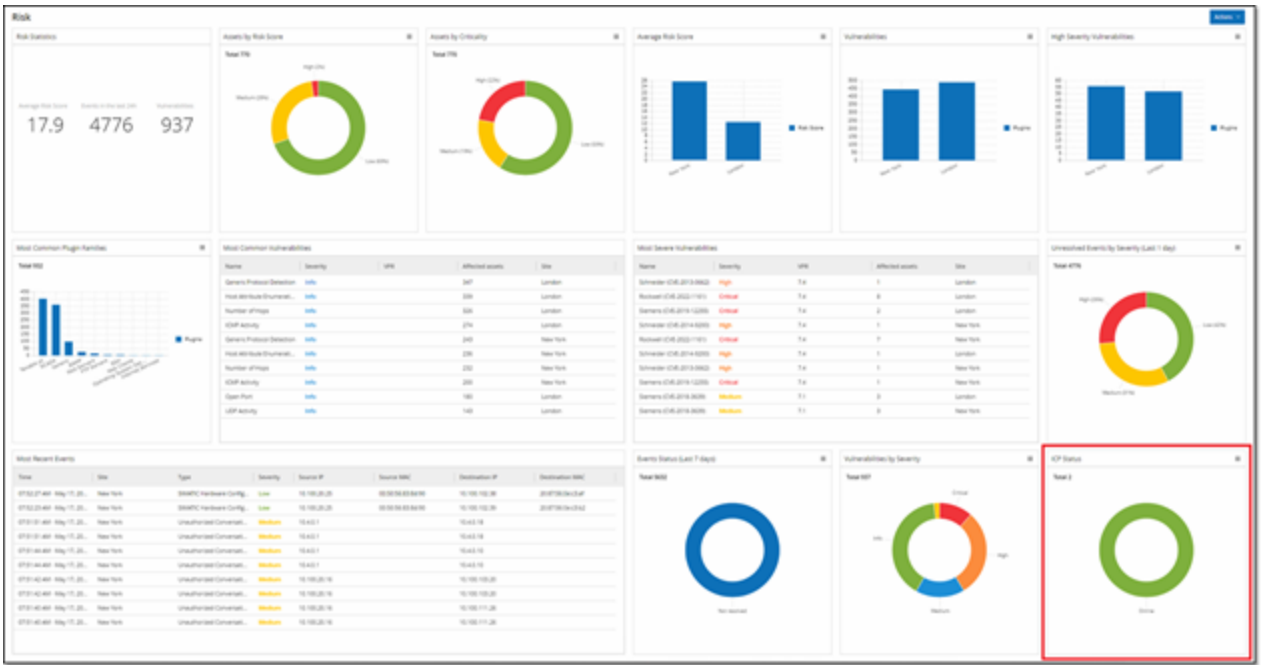

The dashboards contain widgets that offer an at-a-glance view of aggregated information related to your whole enterprise's inventory and security posture based on information collected from all of your Sites. In addition to the standard widgets that are shown for individual Sites, the EM dashboards contain an ICP Status widget that displays the connectivity status of each of your Sites.

The following dashboards can be viewed:

- **Risk** provides insights on your entire enterprise's cyber exposure by looking into asset risk scores and vulnerability management metrics. The Risk dashboard displays aggregated data in widgets such as: Risk Statistics, Assets by Risk Score, Assets by Criticality, Average Risk Score, Vulnerabilities etc.
- **Inventory** provides visibility into the entire enterprise's asset inventory, facilitating asset management and tracking. The **Inventory** dashboard displays aggregated data in widgets such as: Inventory Statistics, Assets, Assets by Category, Controllers and Modules by Type, Assets by Purdue Level etc.
- **Events and Policies** provides a means to detect threats to the enterprise by monitoring the identified events and the policies violations that they generate. The **Events and Policies** dashboard displays aggregated data in widgets such as: Events and Policies Statistics, Hourly Events Breakdown, High Severity Events, Events Status etc.

The Risk dashboard is the initial default view; however, you can change the default view to a different dashboard by clicking on the **Actions** button in the upper-right corner.

 $\circledcirc$ 

You can interact with dashboards by adjusting the display settings and setting filters, see Interacting with [Dashboards](../../../../../Content/Dashboards/Dashboards.htm#Interacting_with_Dashboards) in OT Security User Guide.

## <span id="page-36-0"></span>**Appliances Screen**

All of your appliances associated with the OT Security Enterprise Manager are listed on the **Appliances** screen. You can customize the display settings by adjusting which columns are displayed and where each column is positioned. You can download a CSV file with the appliance info by clicking on the **Export** button in the top right. You can also sort and filter the Appliances list as well as search for text in the Search box. For an explanation of the customization features, see the chapter on [Working](../../../../../Content/ManagementConsole/ManagementConsoleUIElements.htm#Working) with Lists in the OT Security User Guide.

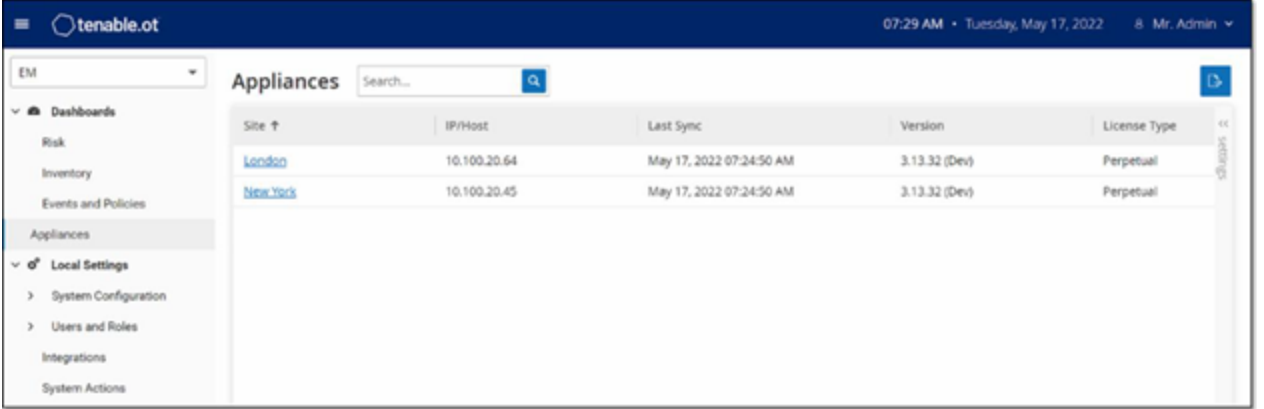

The following table describes the information shown on the **Appliances** screen.

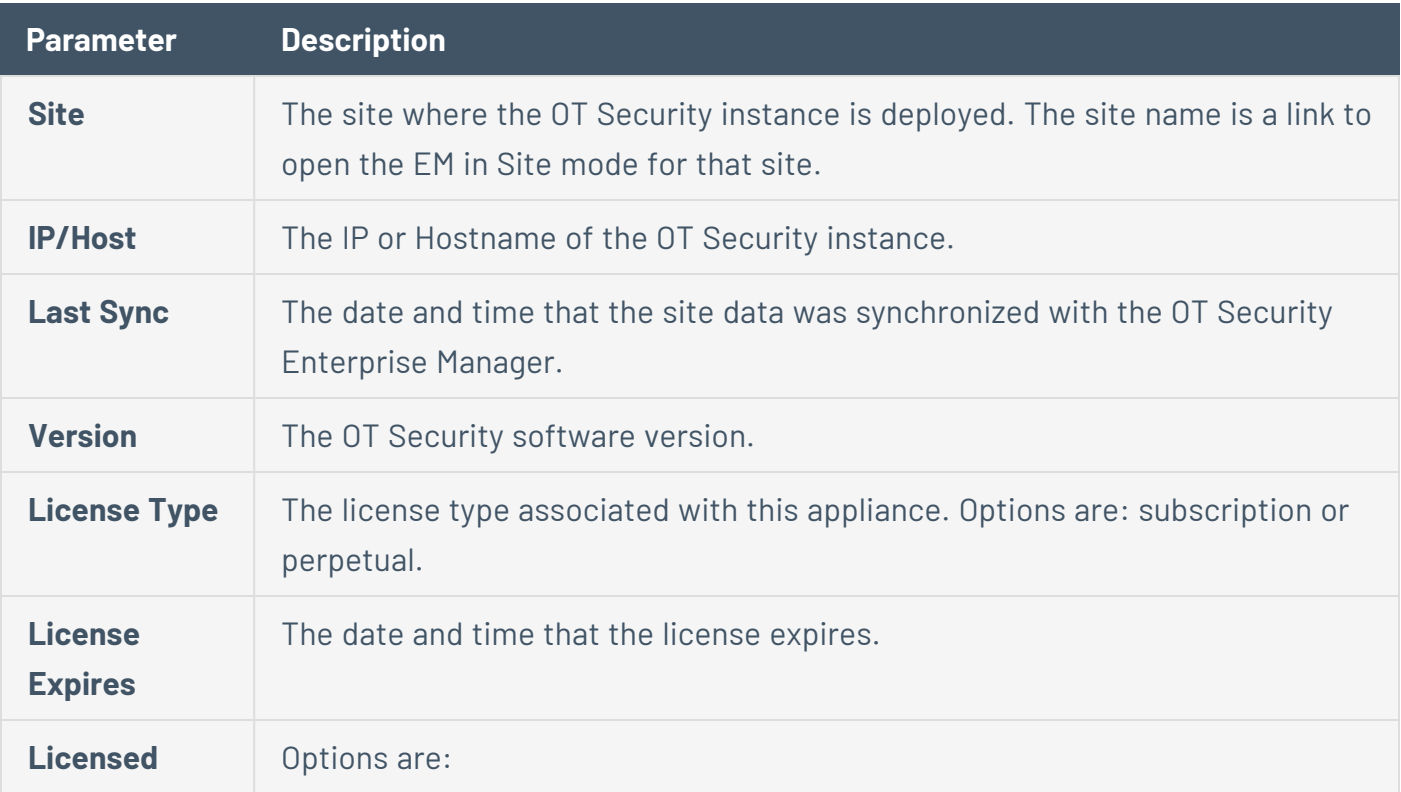

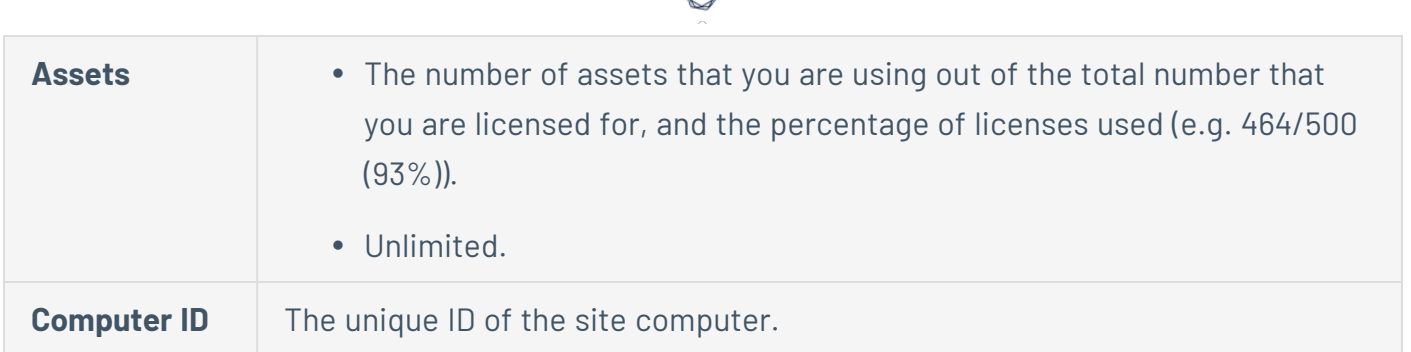

## <span id="page-37-0"></span>**Local Settings**

The **Local Settings** section is where you can view and configure the EM settings. These controls are split between two screens: **Device** and **Certificate**. On the Device screen you can view and edit device details and network information (e.g. port configuration and system time, automatic logout (i.e. inactivity timeout)). On the Certificate screen you can view info about your HTTPS certificate and generate a new certificate for secure HTTPS connections for the EM.

## <span id="page-38-0"></span>**Device Screen**

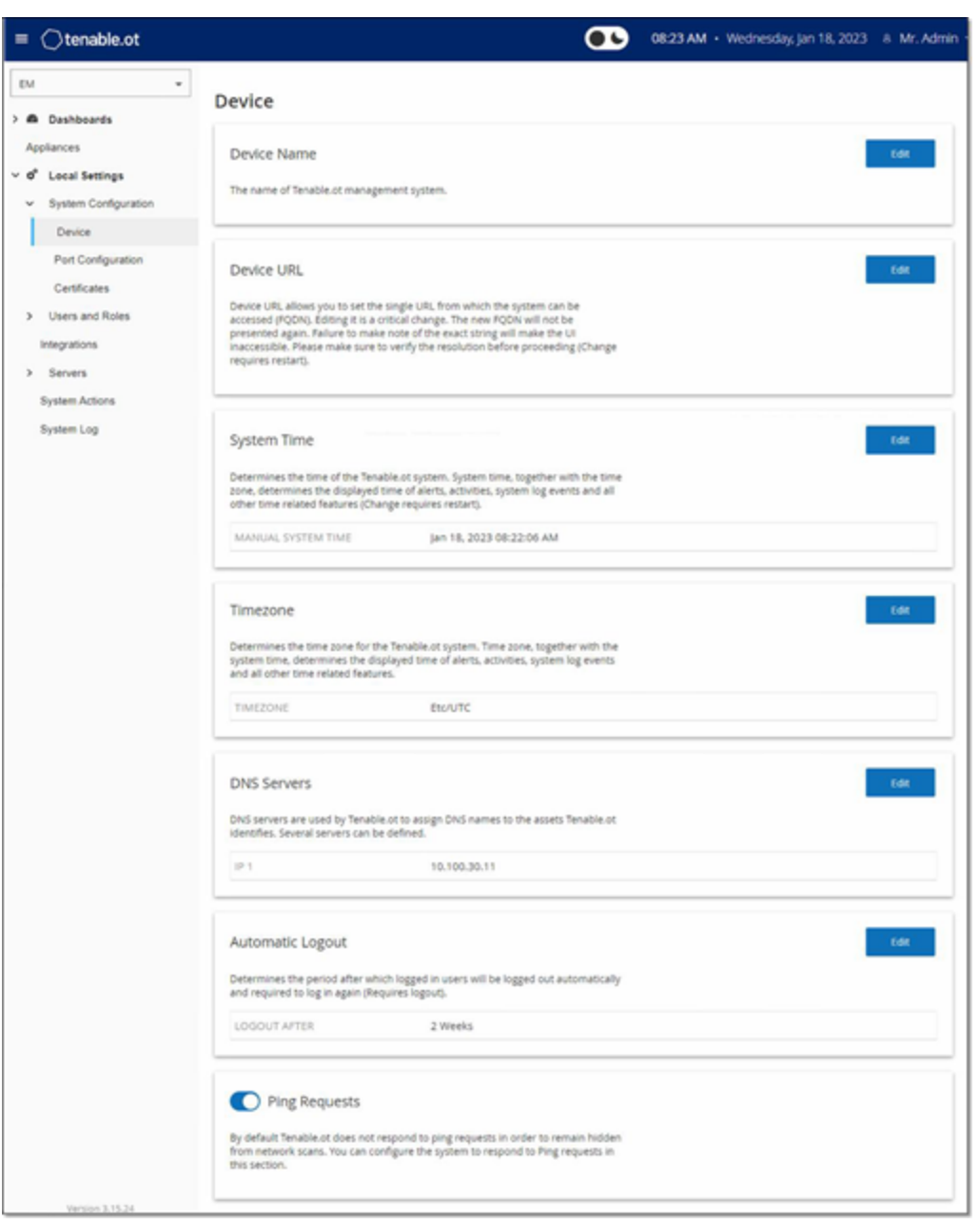

The following table describes the information shown on the **Device** screen.

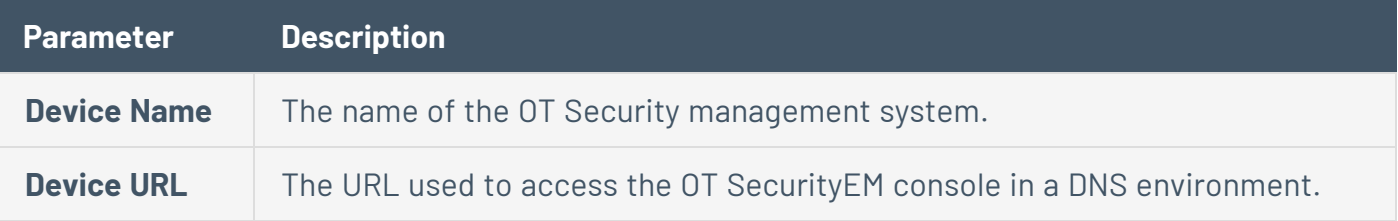

 $\circledcirc$ 

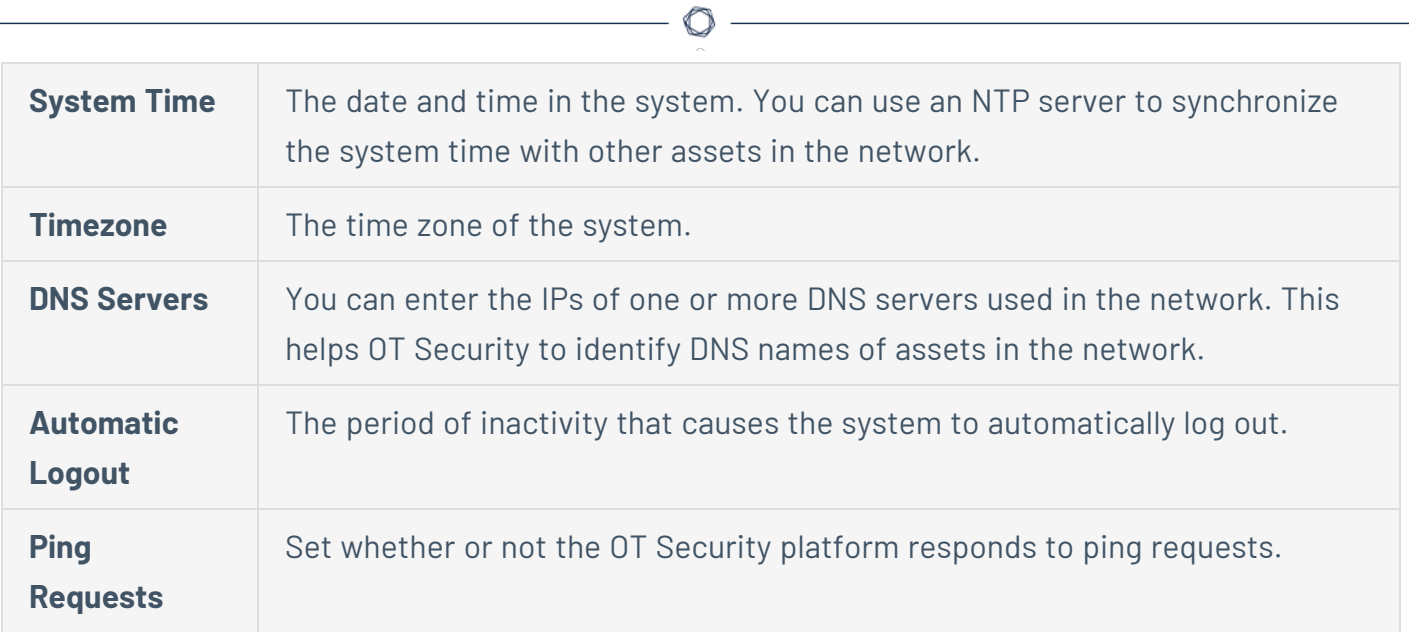

# <span id="page-40-0"></span>**Port Configuration Screen**

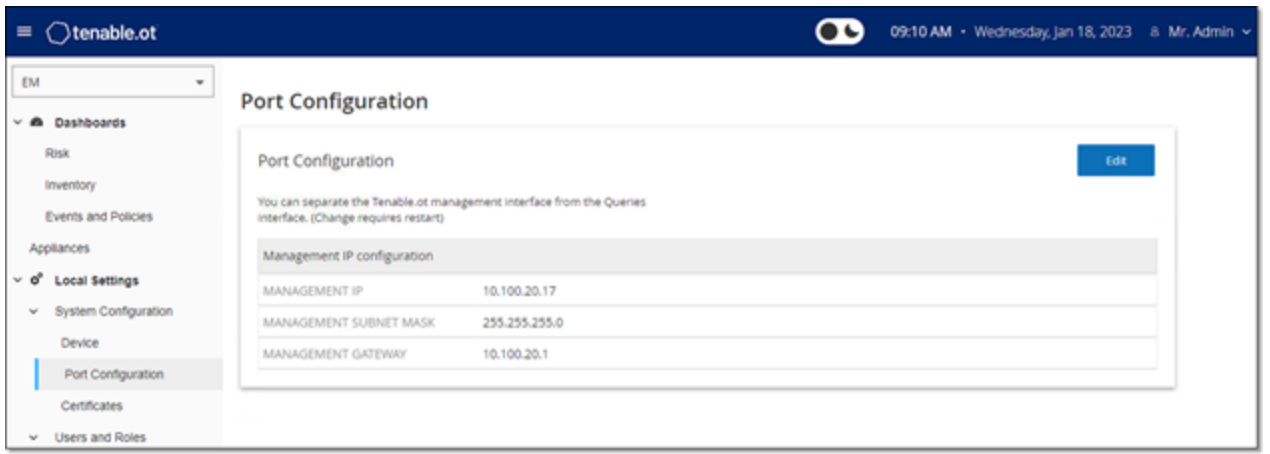

 $\mathbb O$ 

The Port Configuration screen shows how the ports on the device are configured. For more information on Port [Configuration](../../../../../Content/Settings/SystemConfiguration.htm#Port), see Port Configuration in the OT Security User Guide.

## <span id="page-41-0"></span>**Certificate Screen**

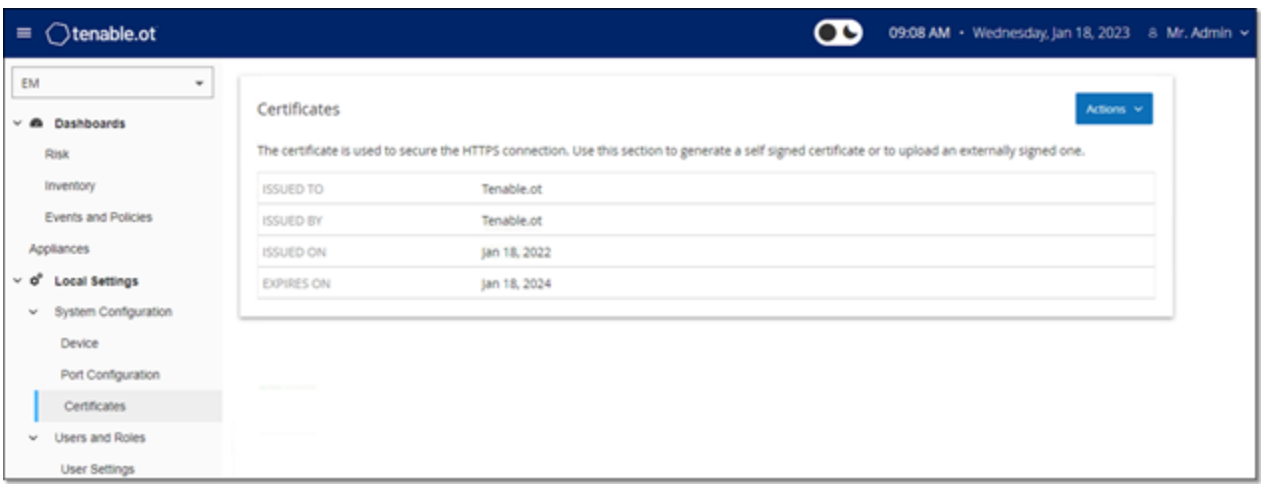

On the **Certificate** screen you can view info about your HTTPS certificate and generate a new certificate for secure HTTPS connections for the EM. Generating a new certificate overrides the current certificate. A certificate is valid for one year.

The following table describes the information shown on the **Certificate** screen.

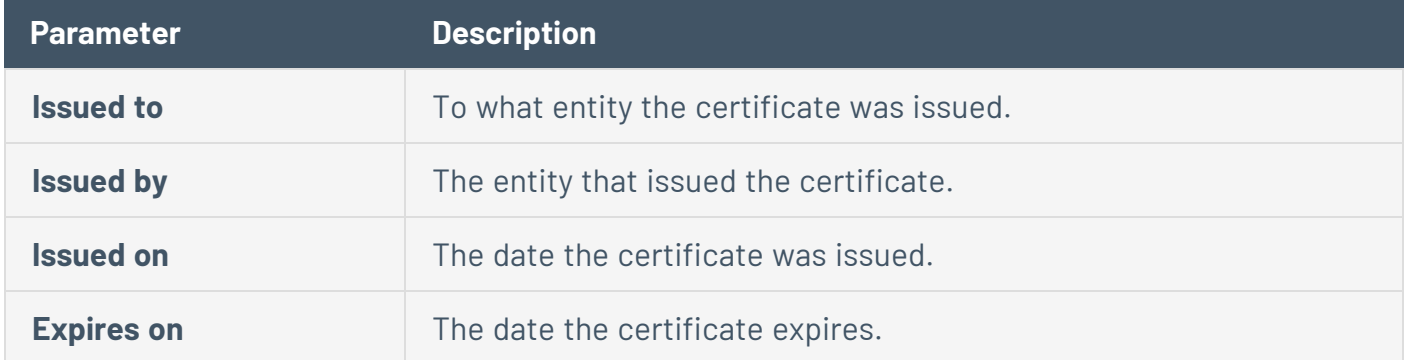

#### <span id="page-41-1"></span>**Users and Roles**

The **Users and Roles** section is where you can view and configure users and user settings. These controls are split between two screens: **User Settings** and **Local Users**. On the User Settings screen you can view and edit information about the User who is currently logged into the system (Full Name, Username and Password) and change the language used in the User Interface (English, Japanese, or Chinese, French or German). On the Local Users screen an Admin user can create new user accounts, reset passwords and edit or delete existing accounts.

## <span id="page-42-0"></span>**User Settings Screen**

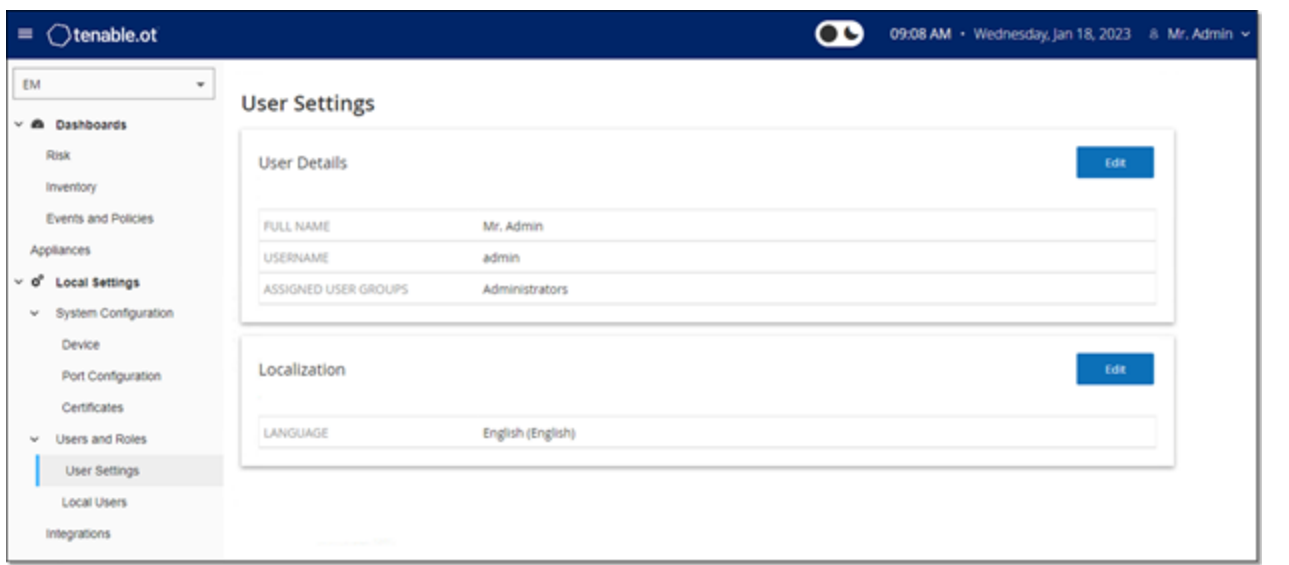

 $\circledcirc$ 

On the **User Settings** screen you can view and edit information about the User who is currently logged into the system (Full Name, Username and Password) and change the language used in the User Interface (English, Japanese, Chinese, French or German).

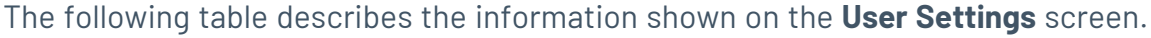

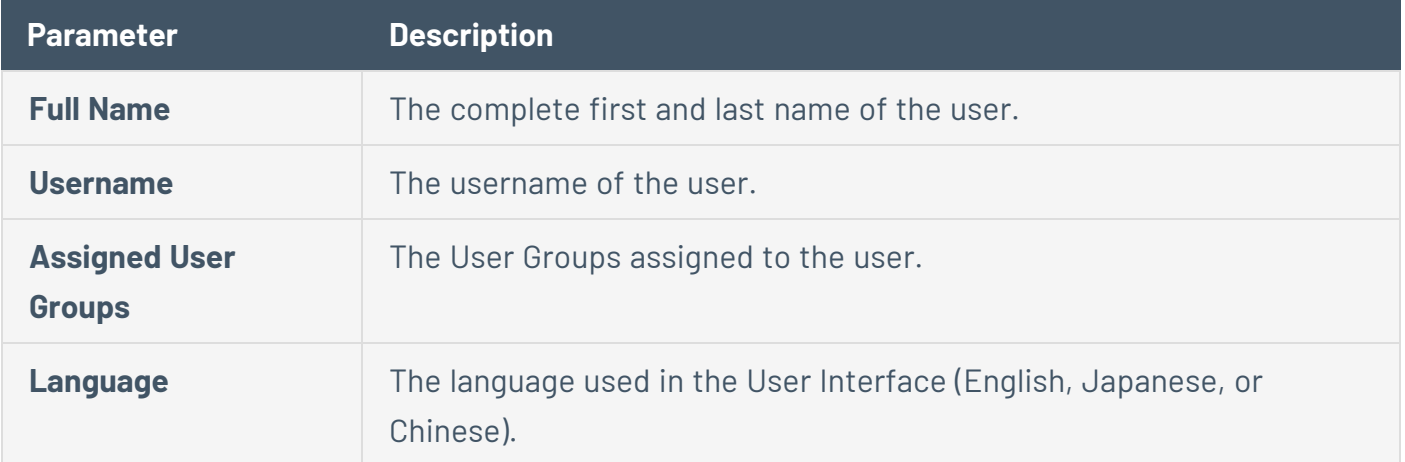

## <span id="page-43-0"></span>**Local Users Screen**

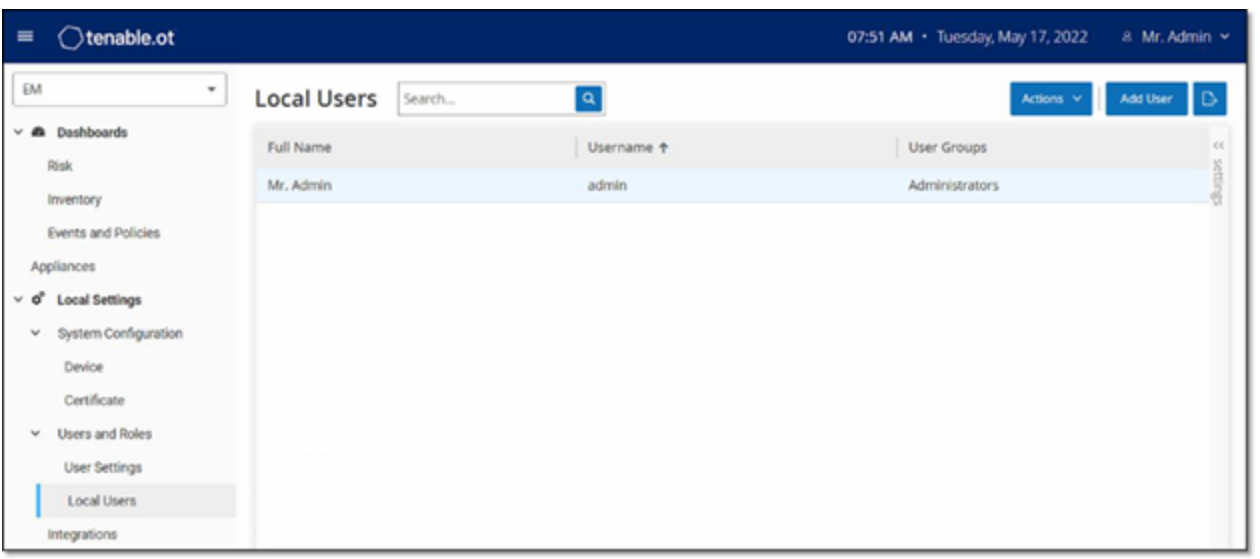

The **Local Users** screen lists all of the local users for the EM. You can add new users by clicking the **Add User** button. You can delete a user or change a user's password by clicking the **Actions** button. You can download a CSV file of the users by clicking the **Export** button. You can customize the display settings by adjusting which columns are displayed and where each column is positioned. You can also sort and filter the users list as well as search for text in the Search box. For an explanation of the customization features, see the chapter on [Working](../../../../../Content/ManagementConsole/ManagementConsoleUIElements.htm#Working) with Lists in the OT Security User Guide.

The following table describes the information shown on the **Local Users** screen.

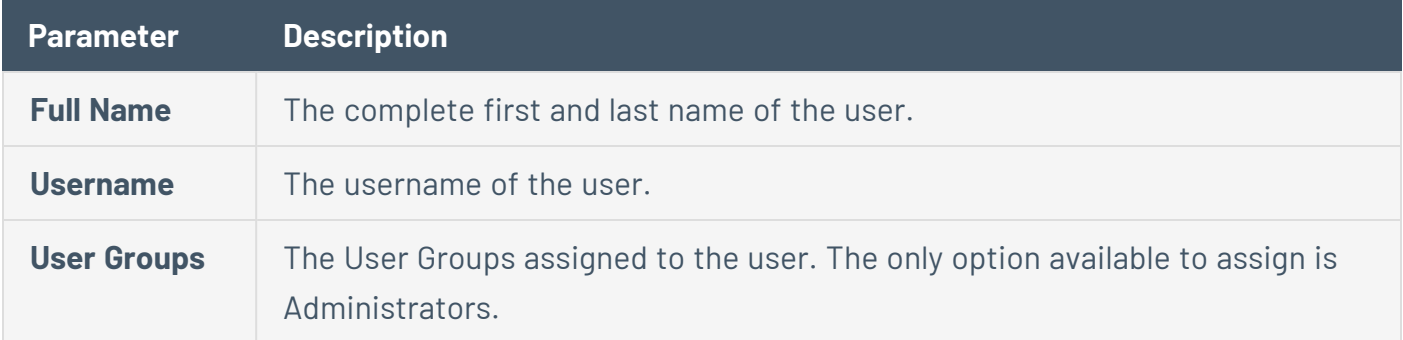

#### <span id="page-43-1"></span>**Integrations**

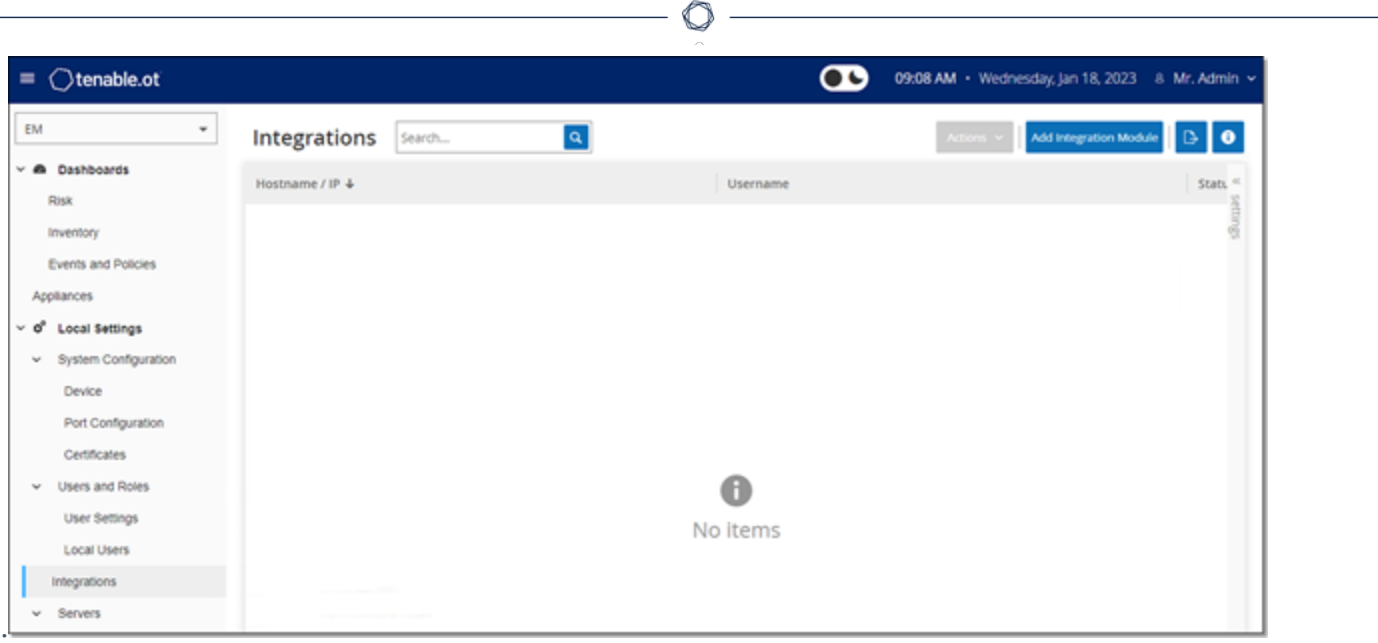

You can set up integrations for the EM with other Tenable products, Tenable Security Center and Tenable Vulnerability Management, in order to enable OT Security to send data to them. The data sent includes OT vulnerabilities as well as data discovered by IT-type Tenable Nessus scans initiated from OT Security. By setting up the integrations on the EM level, you provide a single source of data, and alleviate the need to configure separate integrations for each Site.

**Note**: In order to integrate the platforms, OT Security must be able to reach Tenable Security Center and/or Tenable Vulnerability Management via port 443. It is recommended to create a specific user on Tenable Security Center and/or Tenable Vulnerability Management to be used as the integration user to OT Security.

## <span id="page-45-0"></span>**Integration with Tenable Security Center**

Tenable Security Center can be integrated with OT Security Enterprise Manager so that information from OT Security Enterprise Manager will be sent to designated repositories.

**Note**: It is recommended to create Tenable Security Center repositories with matching names to OT Security Sites in order to optimize the mapping of Sites to repositories. The exact OT Security Site names should be contained within the Tenable Security Center repository names (e.g. for a site named "London", a repository name of "OT\_London" or "London – OT Security"). Sites without a matching repository will send information to the Default Repository that you designate during the integration setup. For detailed instructions, click on the info button on the Integrations screen.

To integrate Tenable Security Center:

- 1. Under **Local Settings**, go to the **Integrations** screen.
- 2. Click on the **Add Integration** button.

The **Add Integration** wizard opens, showing the **Module Type** page.

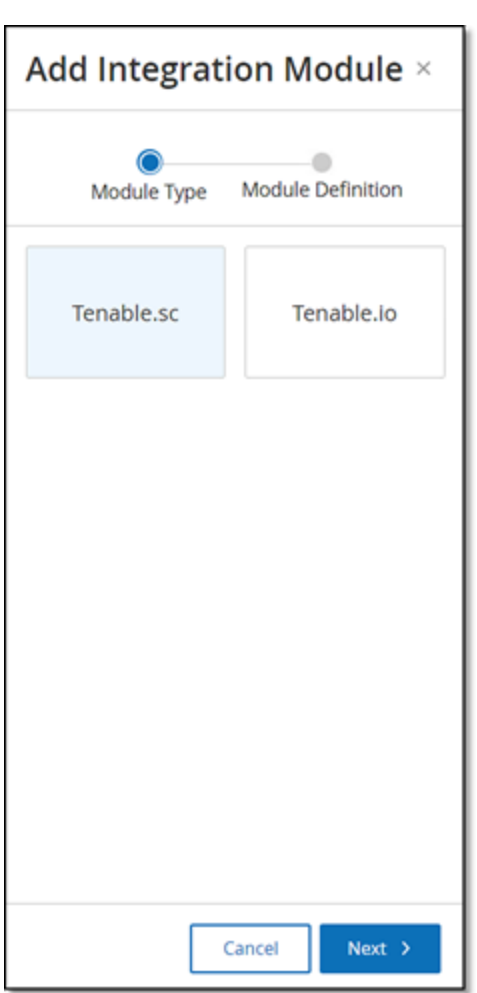

3. Click on the Tenable Security Center button and click **Next**.

The **Module Definition** page of the Add Integration wizard opens.

 $\mathbb{O}$ 

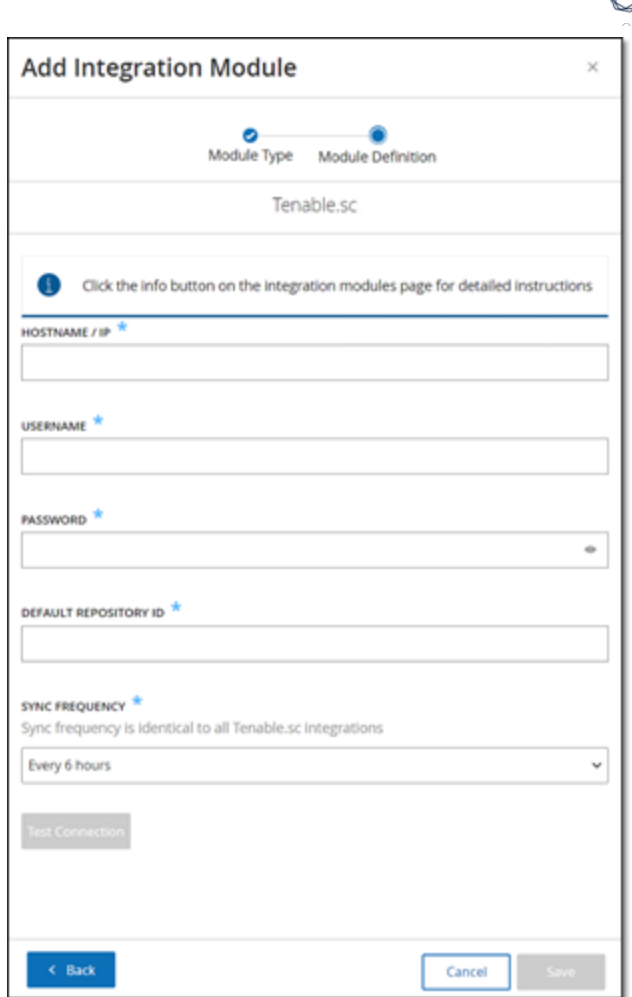

- 4. In the **Hostname\IP** field, enter a host name or an IP address of the Tenable Security Center system.
- 5. In the **Username** field, enter the username associated with the Tenable Security Center system.
- 6. In the **Password** field, enter the password associated with theTenable Security Center system.
- 7. In the **Default Repository ID** field, enter the ID for the repository that will serve as the default destination for any synced information that does not have a designated repository (see note above).
- 8. In the **Sync Frequency** field, set the sync frequency for the integration.
- 9. If you would like to test the connection, click **Test Connection**.
- 10. Click on the **Save** button.

**Note**: It is recommended to create a specific user onTenable Security Center that will be used to integrate with OT Security Enterprise Manager. The user should have the role of Security.

 $\circledcirc$ 

## <span id="page-49-0"></span>**Integration with Tenable Vulnerability Management**

Tenable Vulnerability Management can be easily integrated with OT Security Enterprise manager after generating an API key in the Tenable Vulnerability Management console.

**Note**: You need to first generate an API key in the Tenable Vulnerability Management console (Settings > My Account > API Keys > Generate). You will be given an Access Key and a Secret Key which you enter in the OT Security console when configuring the integration.

To integrate Tenable Vulnerability Management:

- 1. Under Local Settings, go to the **Integrations** screen.
- 2. Click on the **Add Integration** button.

The **Add Integration** wizard opens, showing the **Module Type** page.

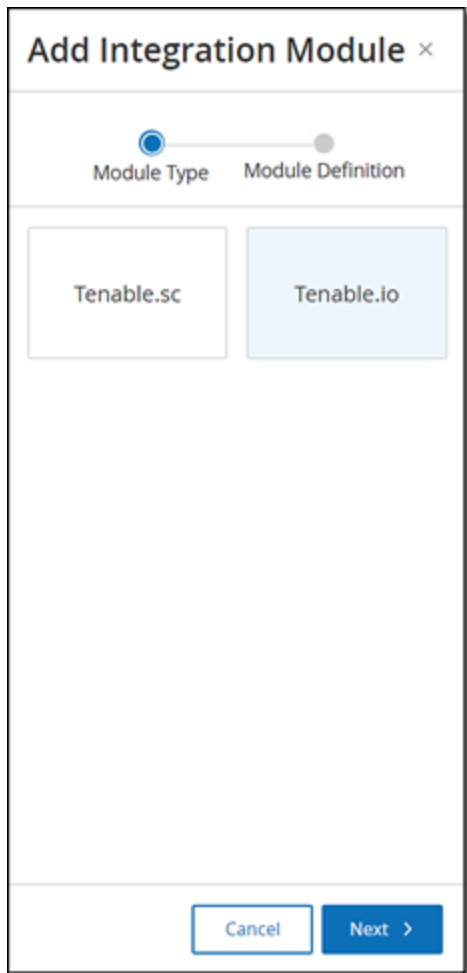

3. Click on the Tenable Vulnerability Management button and click **Next**.

 $\begin{array}{c}\n\circ \\
\circ \\
\hline\n\end{array}$ 

The **Module Definition** page of the Add Integration wizard opens.

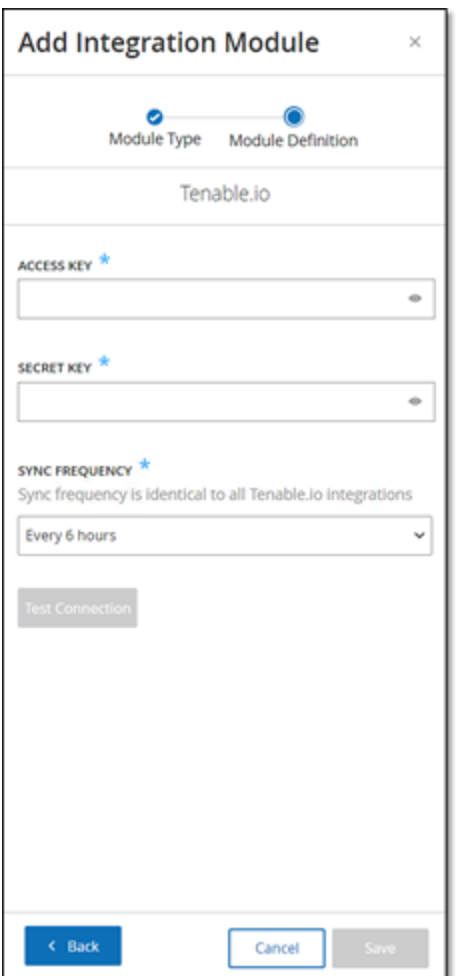

- 4. In the **Access Key** field, enter the Access Key for the API.
- 5. In the **Secret Key** field, enter the Secret Key for the API.
- 6. In the **Sync Frequency** field, set the sync frequency for the integration.
- 7. If you would like to test the connection, click **Test Connection**.
- 8. Click on the **Save** button.

## <span id="page-51-0"></span>**Syslog Servers**

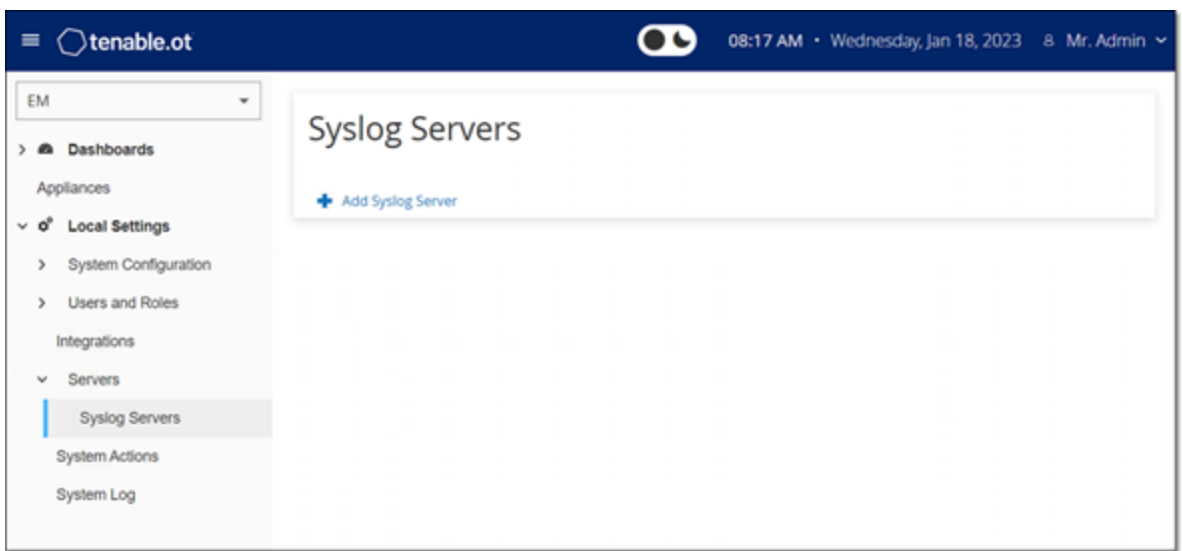

In order to enable collection of log events on an external server you will need to set up a Syslog Server in the system. If you do not want to set up a Syslog Server, then the event logs will only be saved on the OT Security EM platform.

 $\mathbb O$ 

To Set up a Syslog Server:

- 1. Under Local Settings, go to the **Servers** > **Syslog Servers** screen.
- 2. Click **+ Add Syslog Server**.

The **Syslog Servers** configuration window is displayed.

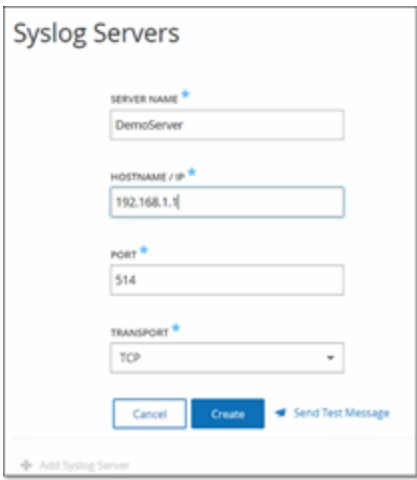

- 3. In the **Server Name** field, enter the name of a Syslog Server to be used for logging system events.
- 4. In the **Hostname/IP** field, enter a host name or an IP address of the Syslog server.
- 5. In the **Port** field, enter the port number on the Syslog server to which the events will be sent. (Default: 514)
- 6. In the **Transport** field, select from the dropdown list the transport protocol to be used. Options are TCP or UDP.
- 7. If you would like to send a test message to verify that the configuration was successful, click **Send Test Message** and check if the message has arrived. If the message did not arrive, then troubleshoot to discover the cause of the problem and correct it.
- 8. Click **Save**.

You can set up additional Syslog Servers by repeating the procedure described above.

# <span id="page-53-0"></span>**System Actions**

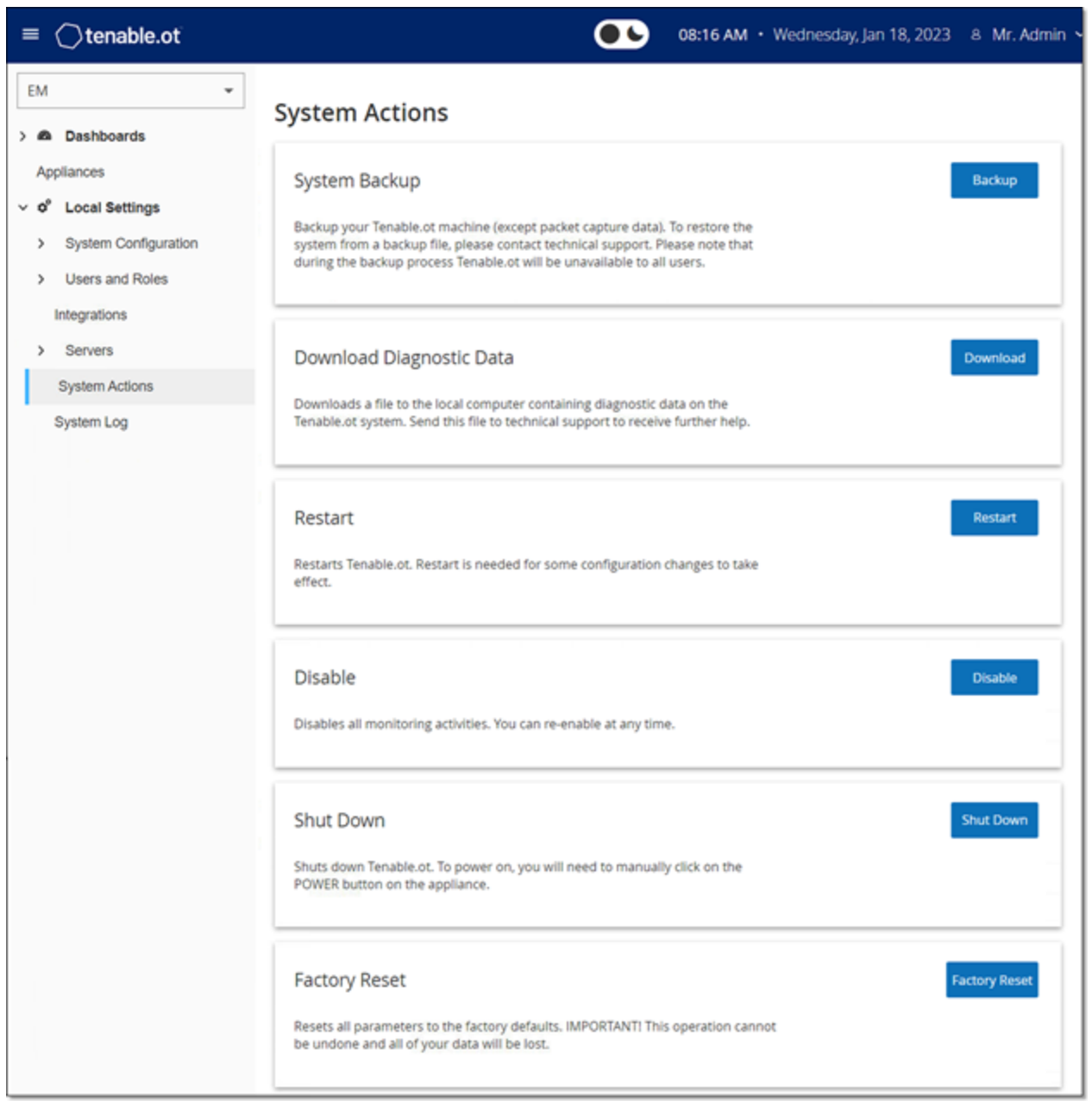

 $\mathbb{O}$ 

The **System** screen shows a menu of system activities.

The following table describes the information shown on the System screen.

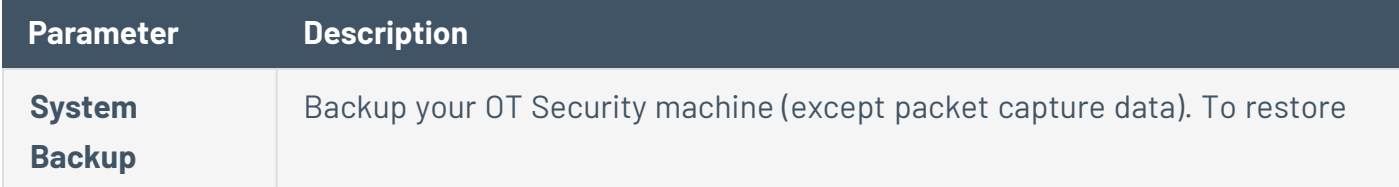

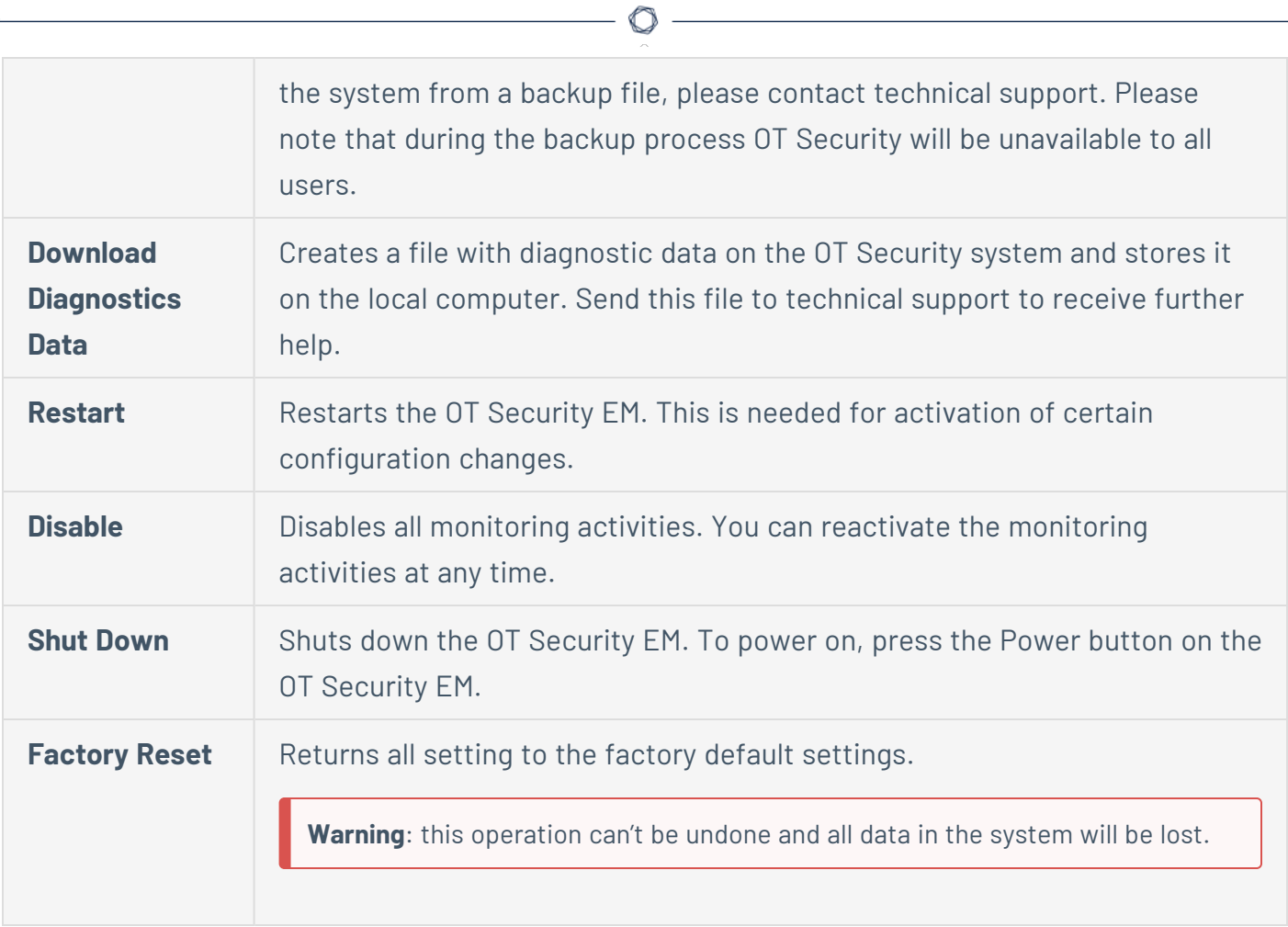

# <span id="page-55-0"></span>**System Log**

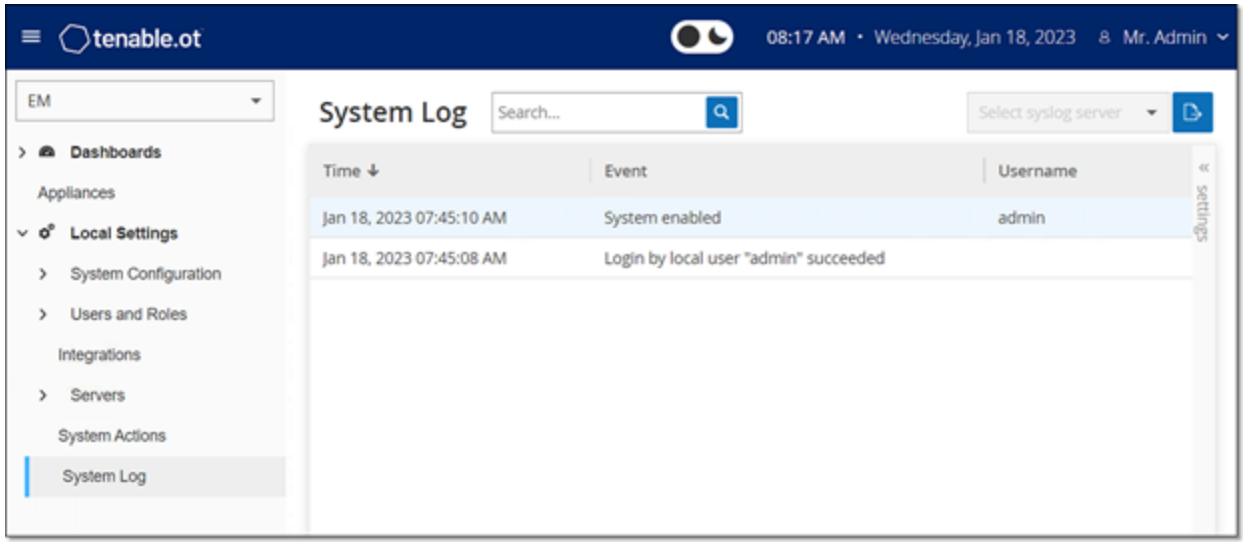

The **System Log** screen shows a list of all system events (e.g. Policy turned on, Policy edited, Event Resolved etc.) that occurred in the system. This log includes both user-initiated events as well as automatically occurring system events (e.g. Policy turned off automatically because of too many hits). This log does **not** include Policy generated Events (which are shown on the Events screen). The logs can be exported as a CSV file. You can also configure the system to send the System Log events to a Syslog server.

The information shown for each logged event is described in the following table:

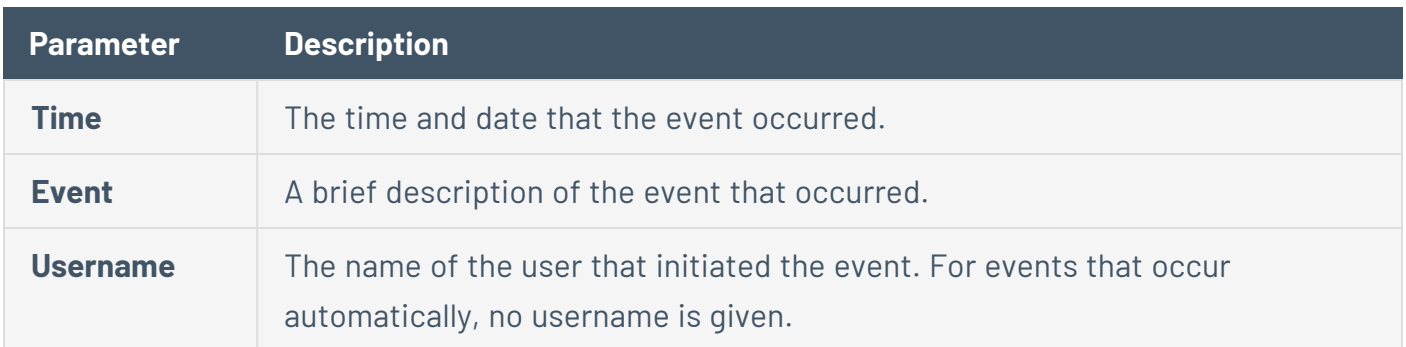

## <span id="page-56-0"></span>**Sending System Log to a Syslog Server**

To configure the system to send System Events to a Syslog server:

 $\circlearrowright$ 

- 1. Go to the **Local Settings** > **System Log** screen.
- 2. In the header bar, click on **Select syslog** server.

A dropdown list of servers is displayed.

**Note**: To add a Syslog server, seeSyslog [Servers.](#page-51-0)

3. Select the desired server.

The System Log events will be sent to the specified Syslog server.

# <span id="page-57-0"></span>**Revision History**

Product version: 3.15

Document revision history:

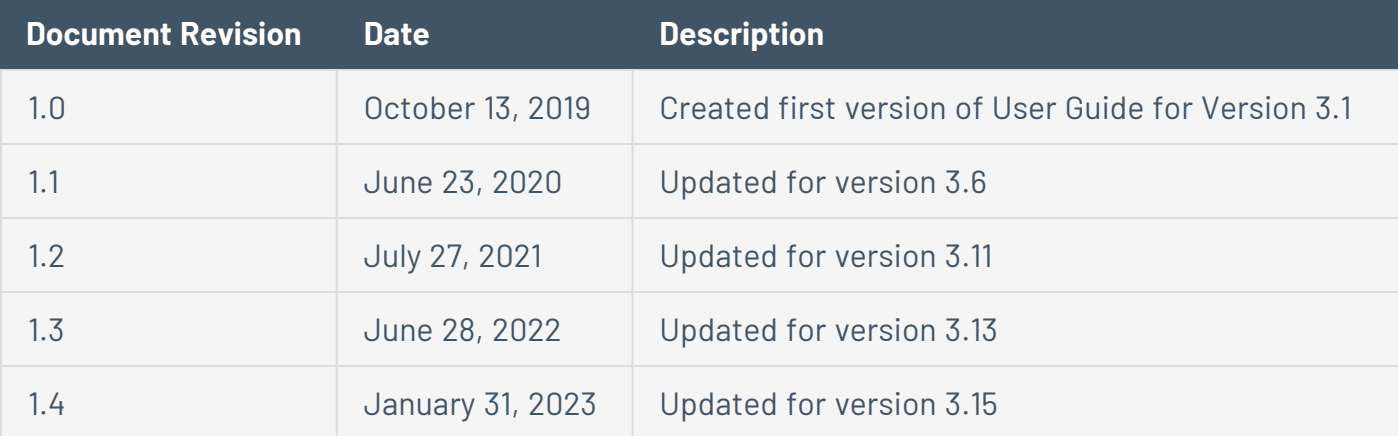

 $\circledcirc$